# **Настройка интеграции с внешними системами. Типичные ситуации.**

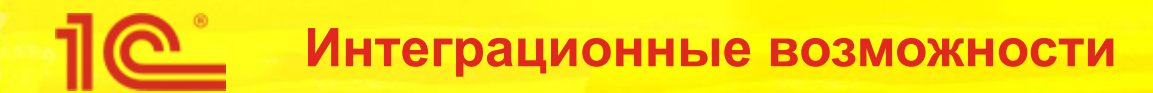

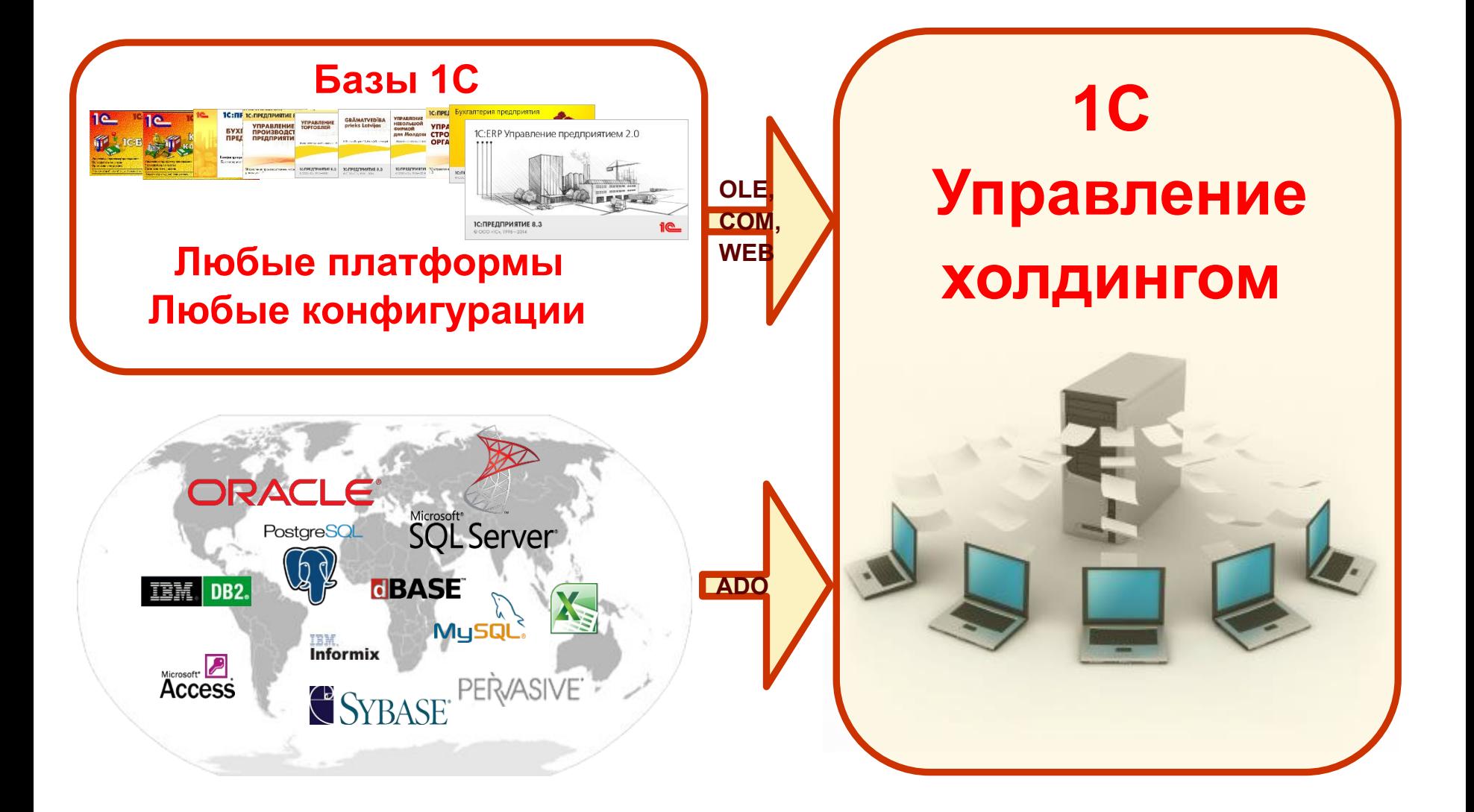

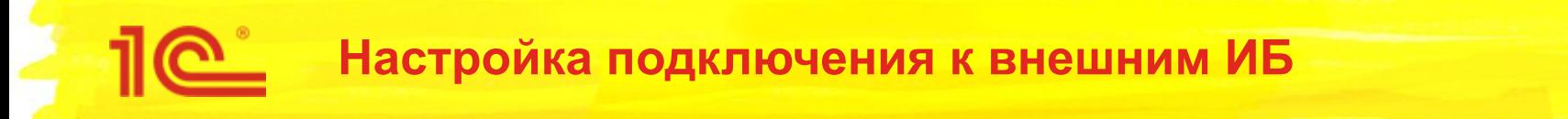

- Два ключевых объекта:
	- **Тип базы данных**: используется для настроек обмена информацией с внешними базами, использующими одинаковые конфигурации
	- **Внешние информационные базы**: описываются настройки подключения к конкретным информационным базам
		- например, в дочерних компаниях учет ведется в нескольких базах под управлением конфигурации «Бухгалтерия предприятия 3.0 Корп»
		- настройки обмена данными настраиваются один раз для соответствующего типа баз данных
		- одна из этих баз указывается в качестве эталонной для получения информации о структуре конфигурации

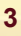

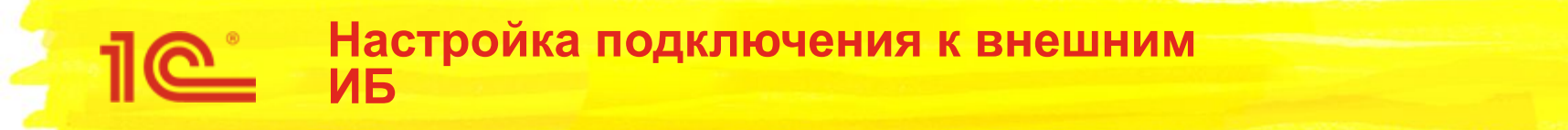

## 1. Подключение к внешней ИБ

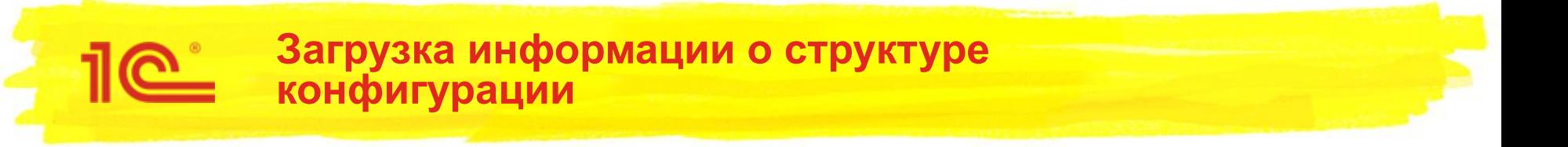

- Необходима для настроек правил импорта и экспорта данных без физического подключения к внешним базам
- При загрузке структуры метаданных создаются описания
	- справочников
	- документов
	- регистров бухгалтерии
	- регистров накопления
	- регистров сведений
	- планов счетов
	- полей файла Excel (в случае, когда источником выступает MS Excel)

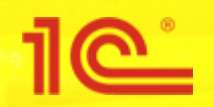

**Загрузка информации о структуре конфигурации**

2. Загрузка структуры метаданных

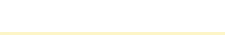

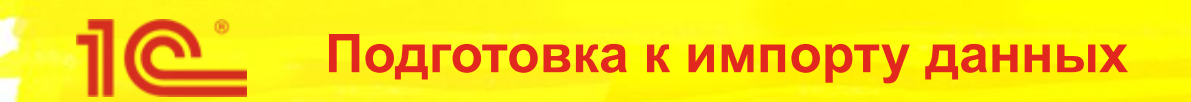

3. Настройка вида отчета

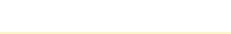

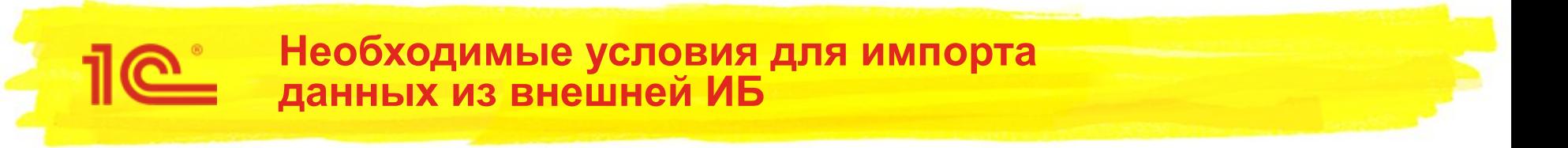

- В правиле расчета должен быть указан соответствующий тип внешней базы
- Для возможности отбора данных по ключевым измерениям экземпляра отчета (например, по организациям) – необходимо создать настройку соответствия соответствующих справочников текущей и внешней ИБ
- Соответственно, настройки соответствия создаются и в случае получения аналитических раскрытий из внешних информационных баз
- В настройке соответствия должно использоваться для синхронизации как минимум одно поле примитивного типа

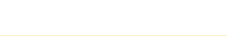

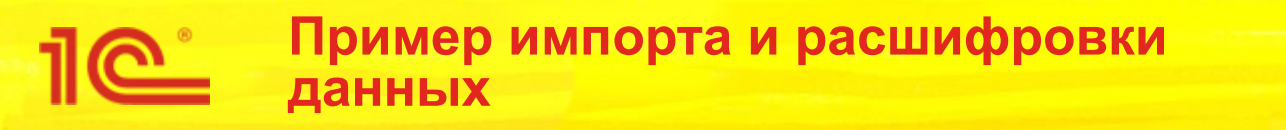

4. Импорт и расшифровка данных

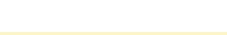

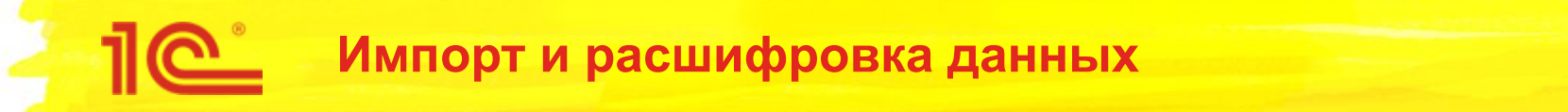

- Возможен импорт как синтетических значений, так и аналитических раскрытий (с созданием элементов соответствующих справочников)
- При этом также возможна расшифровка синтетических значений по аналитике с помощью стандартных бухгалтерских отчетов типа «ОСВ по счету», имеющих возможность работы с данными внешних информационных баз
- Это позволяет использовать аналитические раскрытия только там, где это действительно необходимо
	- а именно, когда значение по каждой строке раскрытия требуется для принятия тех или иных решений
- При выборе решения рекомендуется оценивать максимально возможное количество строк раскрытия при промышленной эксплуатации
	- оно может оказаться существенно большим, чем при разработке модели

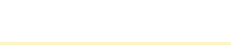

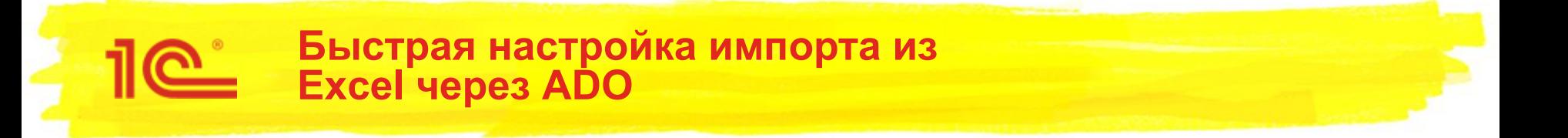

Практически во всех процессах подготовки консолидированной отчетности группы компаний в том или ином объеме присутствуют формы сбора данных – таблицы XLS регулярного вида

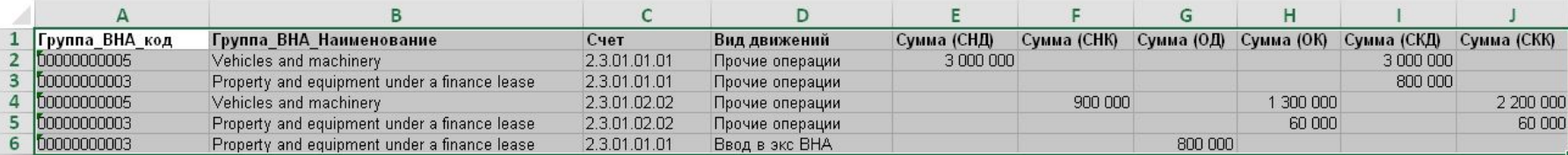

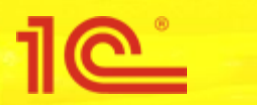

**Быстрая настройка импорта из Excel через ADO**

5. ИмпортВидовИз5. ИмпортВидовИзExcel

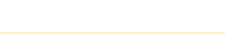

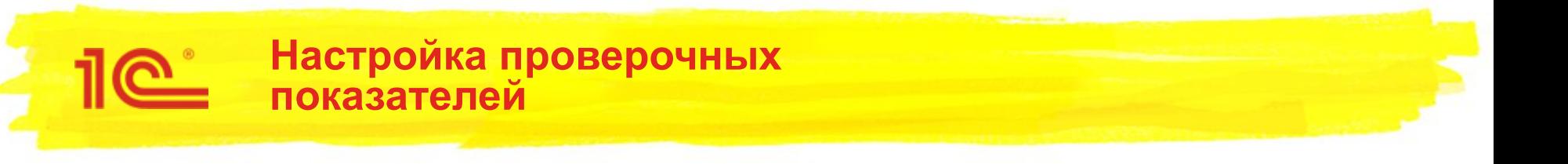

- В конфигурации «1С:Управление холдингом» проверка значений показателей отчетов максимально приближена к привычному виду Excel
- Введено понятие «Проверочный показатель», который также может иметь свою формулу расчета
- Возможна установка условий как на рабочие показатели отчетов (например, по остаткам денежных средств), так и проверочных

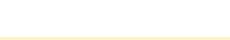

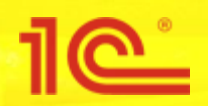

**Настройка проверочных показателей**

6. Настройка проверочного показателя

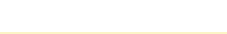

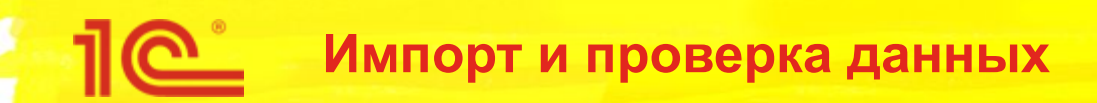

7. Импорт и проверка данных

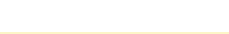

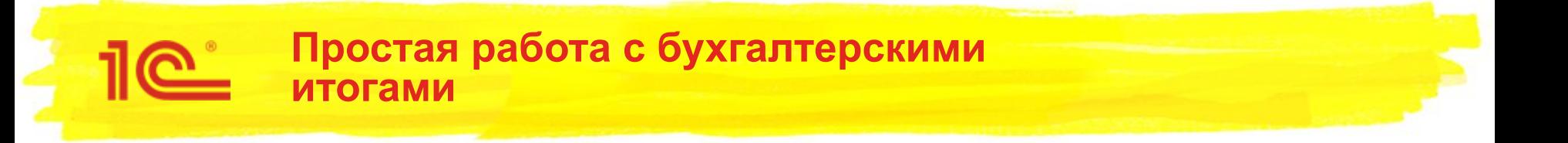

- Наиболее часто для подготовки отчетности используются остатки и обороты по счетам бухгалтерского учета
- Разработан мета язык бухгалтерских итогов (СНД, СНК, ДО, КО, СКД, СКК)
	- если при описании методик будет использован этот же язык можно будет просто копировать формулы расчета значений показателей

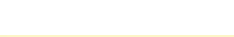

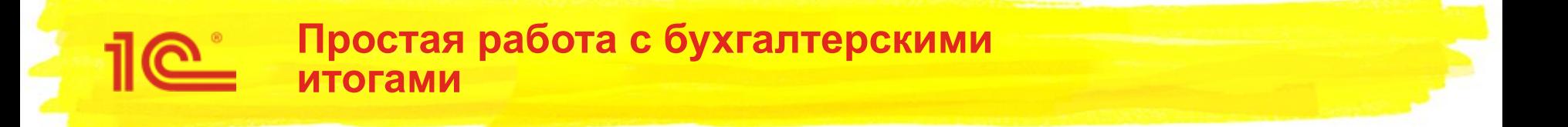

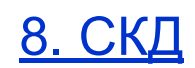

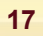

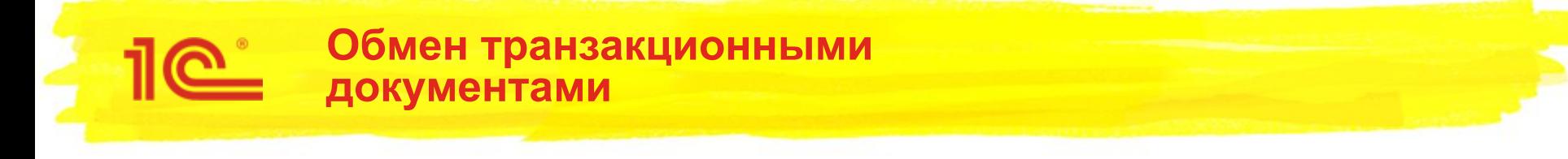

- 1С:Управление холдингом решение для централизованного управления операциями группы компаний
	- фабрика платежей
	- централизованное управление закупками
	- централизованное управление активами
	- …
- Необходима возможность двустороннего обмена информацией как о потребностях, так и о фактически совершенных операциях
	- обмен транзакционными документами

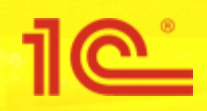

- Любой холдинг предполагает собой обширный информационный ландшафт, неоднородный и территориально разнесенный
- Этот ландшафт постоянно меняется:
	- приобретаются новые компании
	- меняются требования к учету
	- обновляются информационные системы
- Необходимы средства для гибкой настройки правил создания одних документов на основании других, причем необязательно одного вида

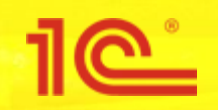

- Текущая реализация позволяет настроить правила создания:
	- документа текущей ИБ на основании документа текущей ИБ
	- документа текущей ИБ на основании документа внешней ИБ
	- документа внешней ИБ на основании документа текущей ИБ

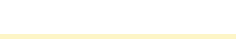

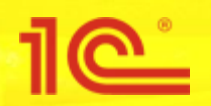

**Настройка правил заполнения объектов**

9. НастройкаОбменаДанными

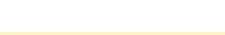

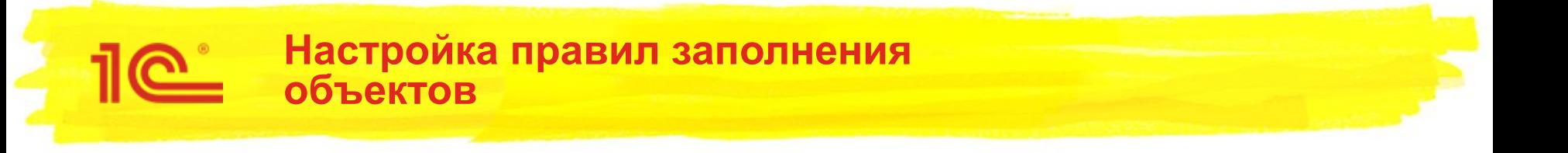

- Одновременно для одного объекта текущей или внешней информационной базы может применяться несколько правил заполнения
	- например, заявка на операцию в базе 1С: Управление Холдингом может заполняться как на основании заявки на расход денежных средств, так и на основании заказа поставщику
	- также, данные могут одновременно собираться из нескольких информационных баз
- Список правил и информационных баз, используемых для каждой организации, настраивается через соответствующую обработку

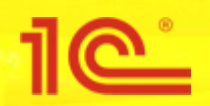

10.НастройкаПравилЗаполненияОбъектов

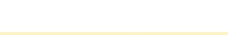

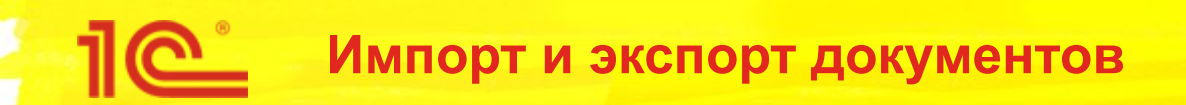

11. ИмпортЭкспортОбъектов

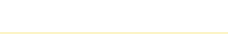

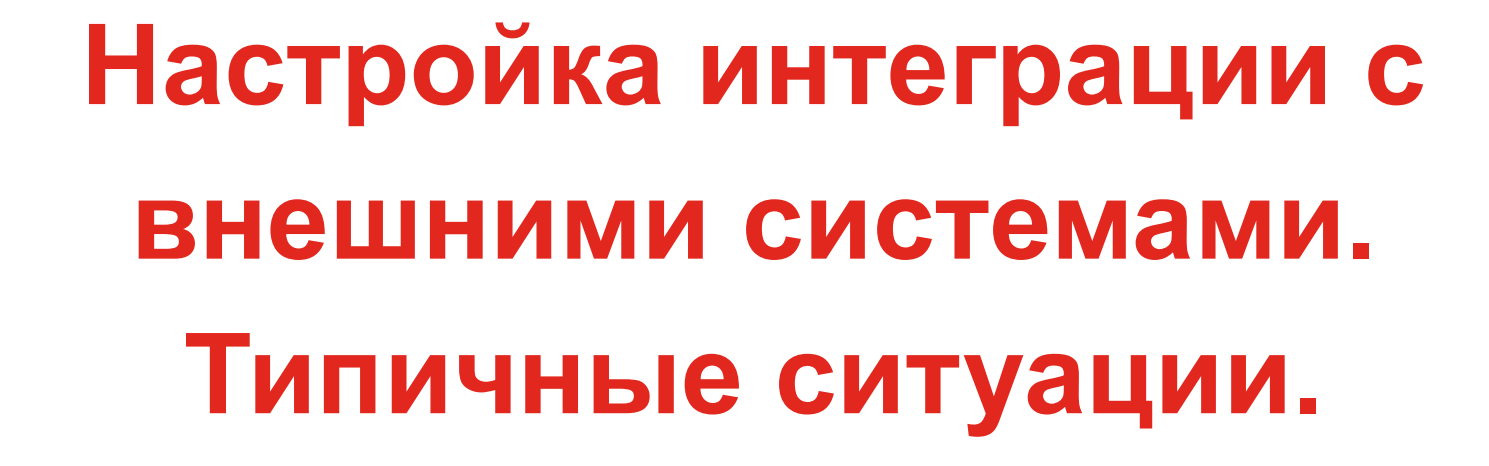

**Спасибо за внимание!**

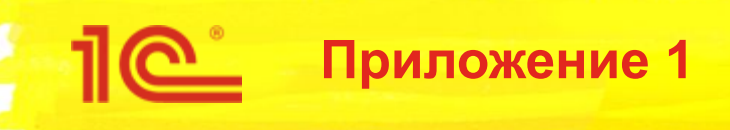

# **Обмен данными через MS Excel**

**Подключение через ADO**

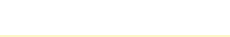

### **Важная информация по подготовке шаблона Эксель**

• ФСД может содержать много видов отчетов на закладках. Наименование закладок станут именами видов отчета

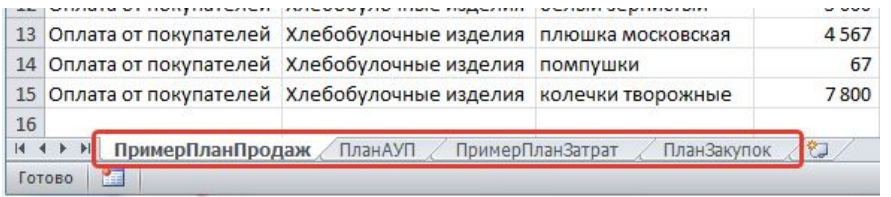

**НЕ ПРАВИЛЬНО ПРАВИЛЬНО** • В шаблоне не должно быть пустых строк и колонок (сверху, слева)

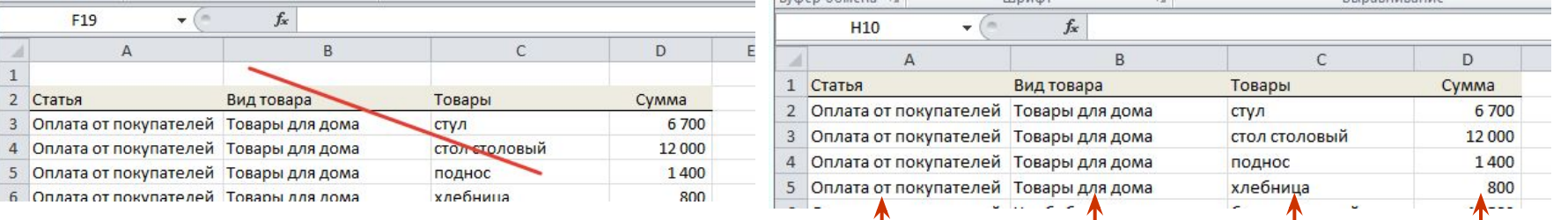

**Аналитика1 Аналитика2 Аналитика3 Показатель**

- В колонках размещаются Аналитики и показатели
- **• Рекомендуем удалить неиспользуемые закладки** так как по ним будут созданы пустые виды отчета по наименованию листа. Удалить не используемые листы можно из обработки «Импорт видов отчетов из MS Excel»
- **• Шаблон не содержит скриптов и скрытых символов**, для загрузки достаточно создать файл Excel заданной структуры.

#### **Создание вида отчета на основании шаблона обработкой «Импорт видов отчетов из MS Excel»**

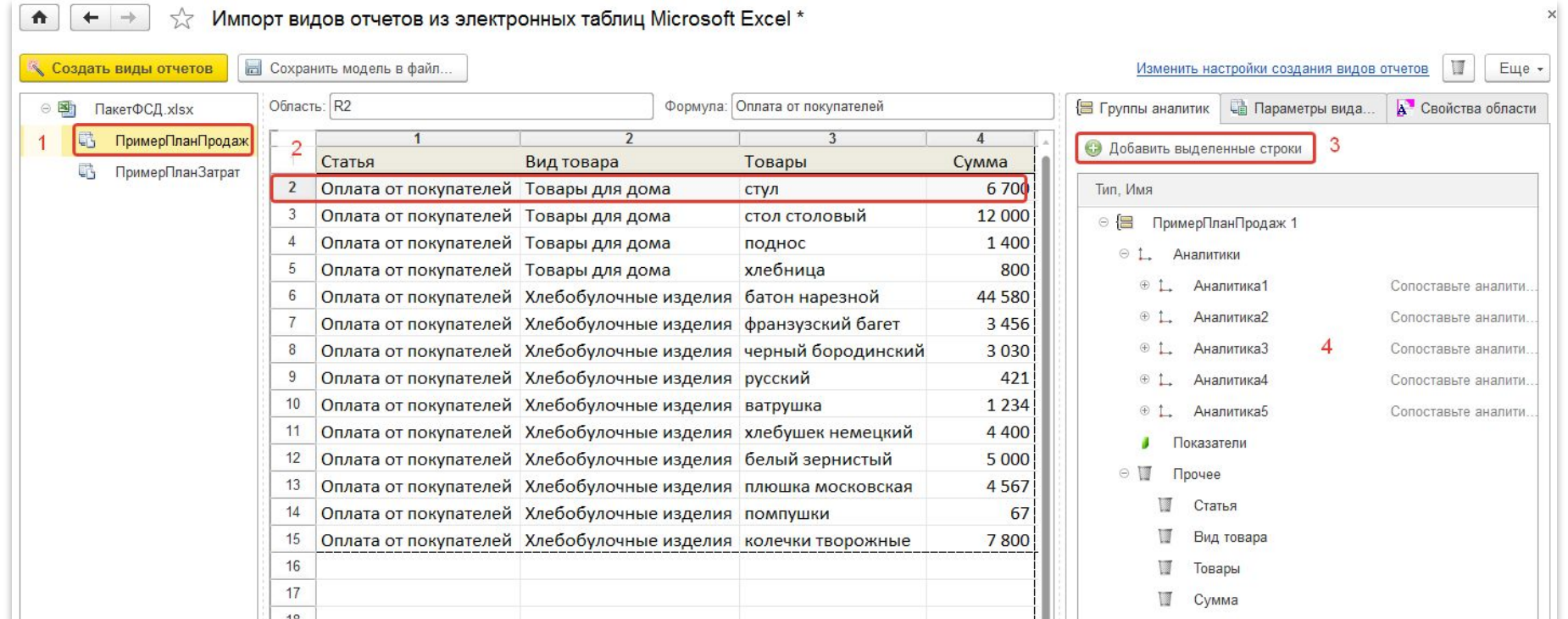

1. Неиспользуемые листы можно удалить из контекстного меню щелкнув по листу

- 2. Выбираем закладку с видом отчета
- 3. Выделяем строку с данными целиком
- 4. Добавляем структуру выделенных строк в обработку
- 5. Сопоставляем колонки аналитикам и показателя
- 6. Аналогичные действия со следующей вкладкой
- 7. Создаем виды отчетов по кнопке «Создать виды отчетов»

#### **Настройка правил поиска, обновления и создания элементов при импорте из ФСД**

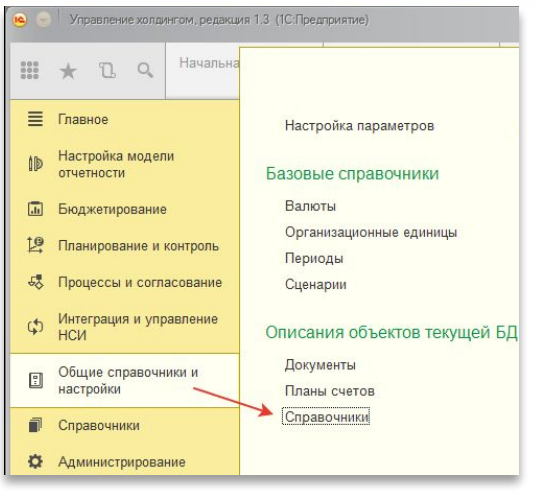

Правила импорта задаются в «Справочники текущей ИБ»

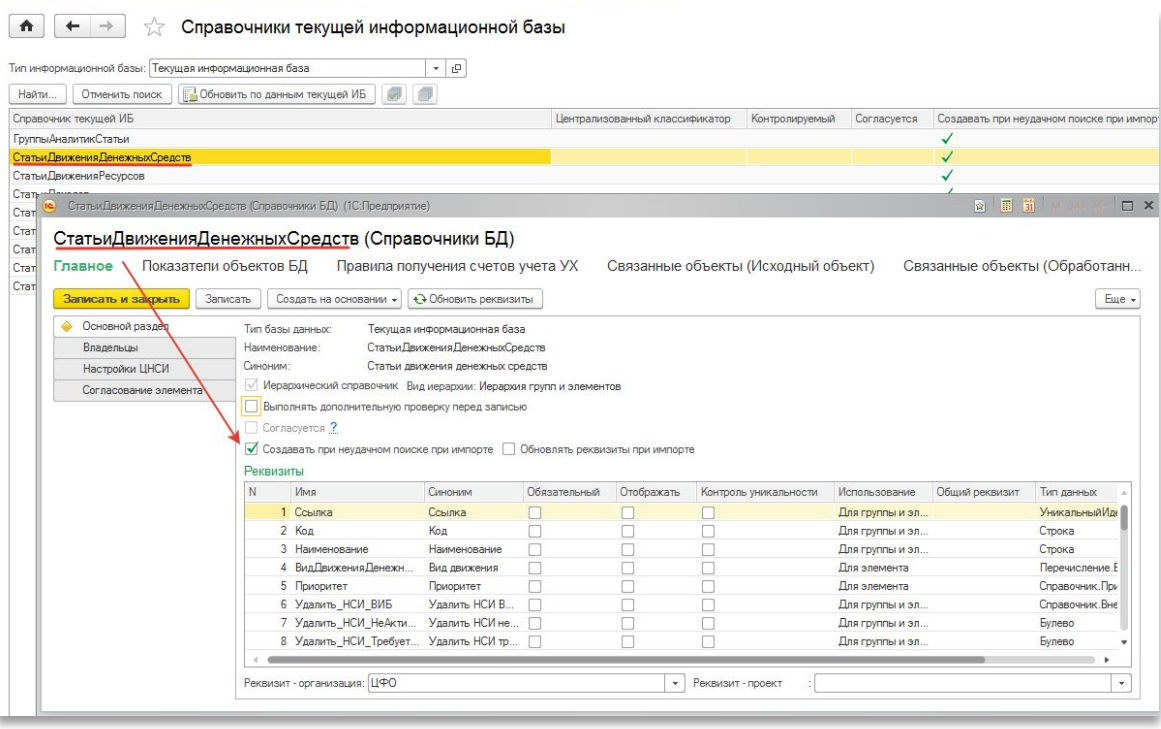

#### **ВАЖНОЕ ИСКЛЮЧЕНИЕ**

•При использовании аналитик (созданных в программе) с типом «Субконто Управления Холдингом» правила импорта определяются в форме элемента планов видов характеристик

«Виды аналитик (Корпоративные)»

#### ю ремонту автомашин (Виды аналитик (корпоративные)) (1С:Предприятие

#### Услуги по ремонту автомашин (Виды аналитик (корпоративные)) Главное Значения аналитик по умолчанию Субконто Управления Холдингом Записать и закрыть Записать Еще -Код: **YX00000078**

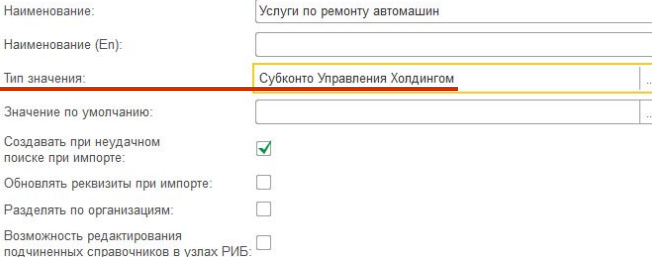

 $\overline{\mathbf{?}}$ 

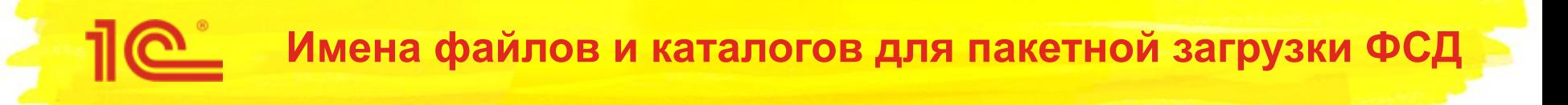

- 1. Открываем регистр сведений «Имена файлов и каталогов»
	- Проверяем, что имя вида отчета добавлено на вкладке «Виды отчетов». Обработка добавляет в регистр данные
- 2. Если загружаем много видов отчетов из одного файла ФСД необходимо имя файла прописать единым для каждого вида отчета

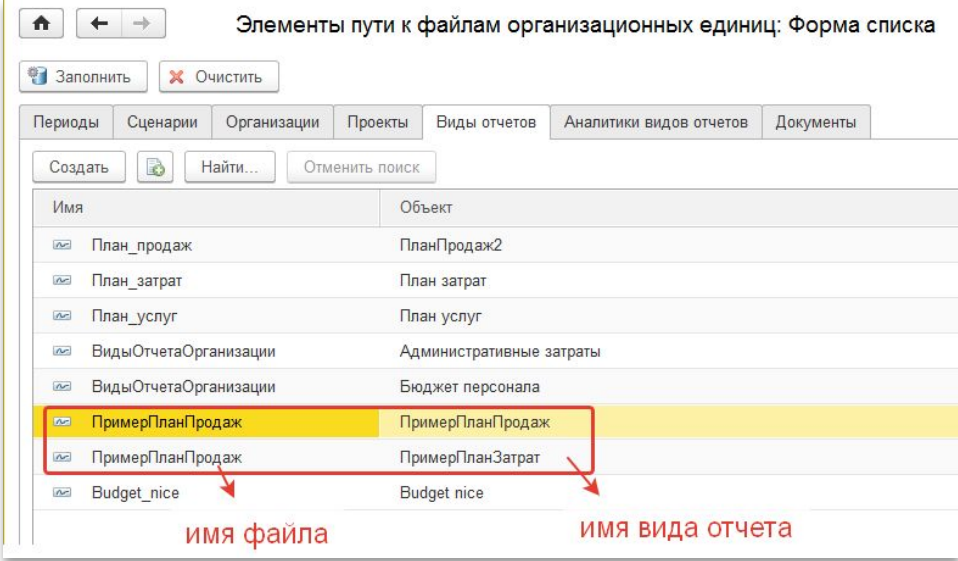

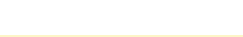

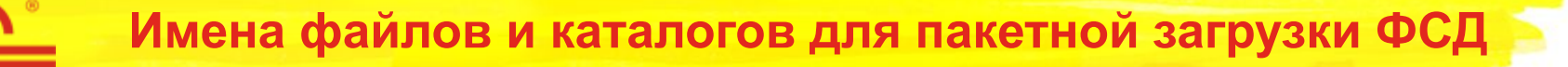

### 3. Файл ФСД нужно правильно назвать (правила задаются в справочнике «Внешние информационные базы»)

Январь\_2016\_г\_+Сценарий\_для\_примера+КОНЦЕРН\_ТРИТОН\_АО+ПримерПланПродаж.xls Январь\_2016\_г\_+Сценарий\_для\_примера+АТУ\_5\_АО+ПримерПланПродаж.xls

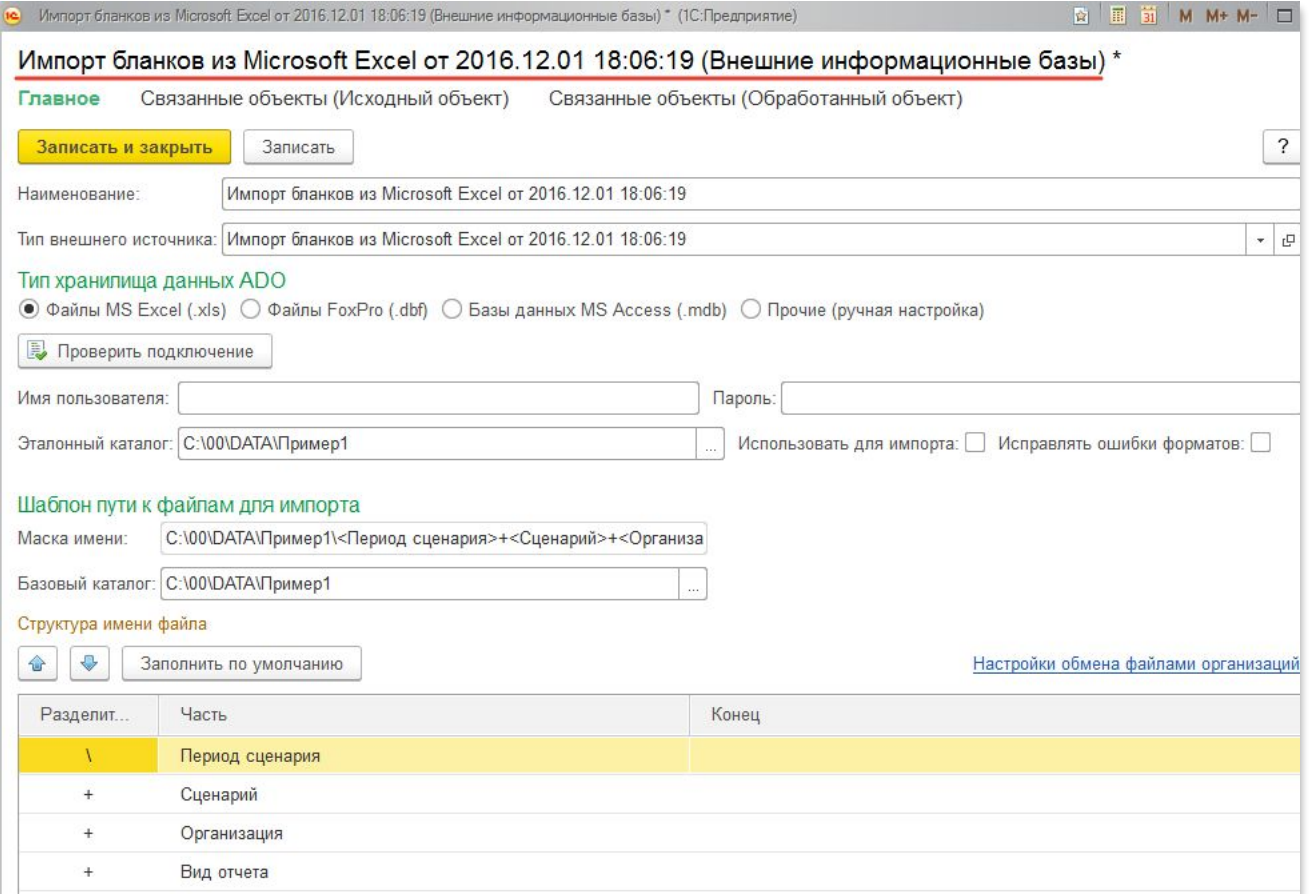

## **Настройка процесса подготовки отчетности**

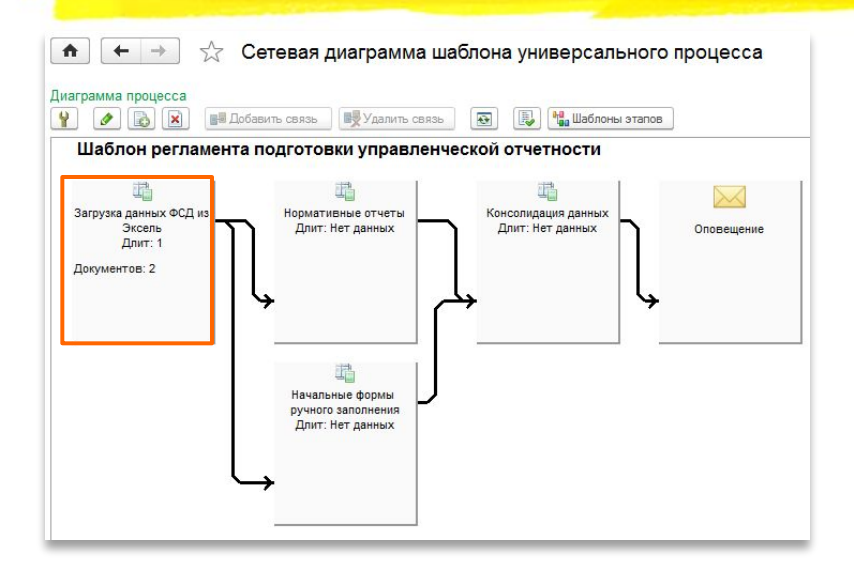

Шаблон процесса содержит: •Перечень отчетов по этапу •Правила заполнения отчетов

- Отображение
- Правило расчета
- Правило проверки
- Способ формирования
- Валюта отчета
- Бланк импорта

•Матрицу полномочий

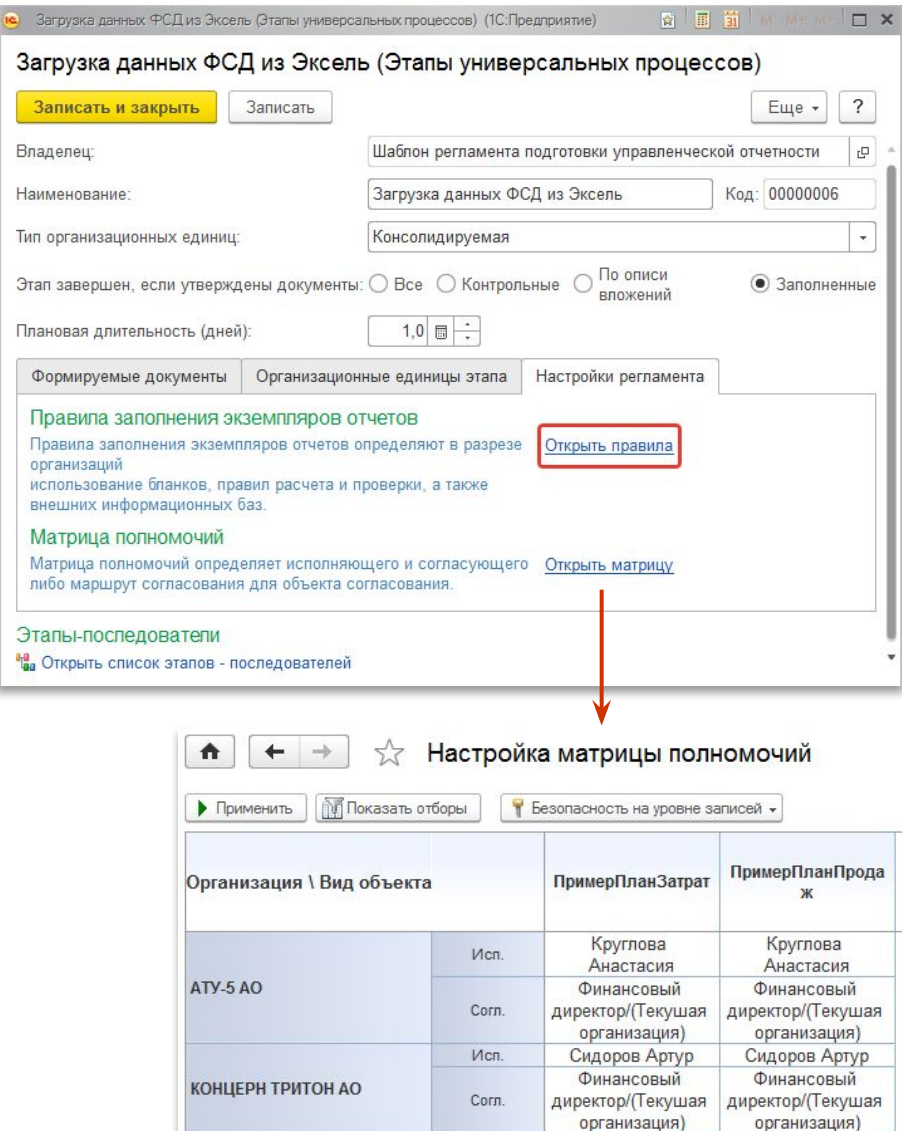

#### **Настройка правил заполнения объектов управление процессом подготовки отчетности**

<u> 11e i</u>

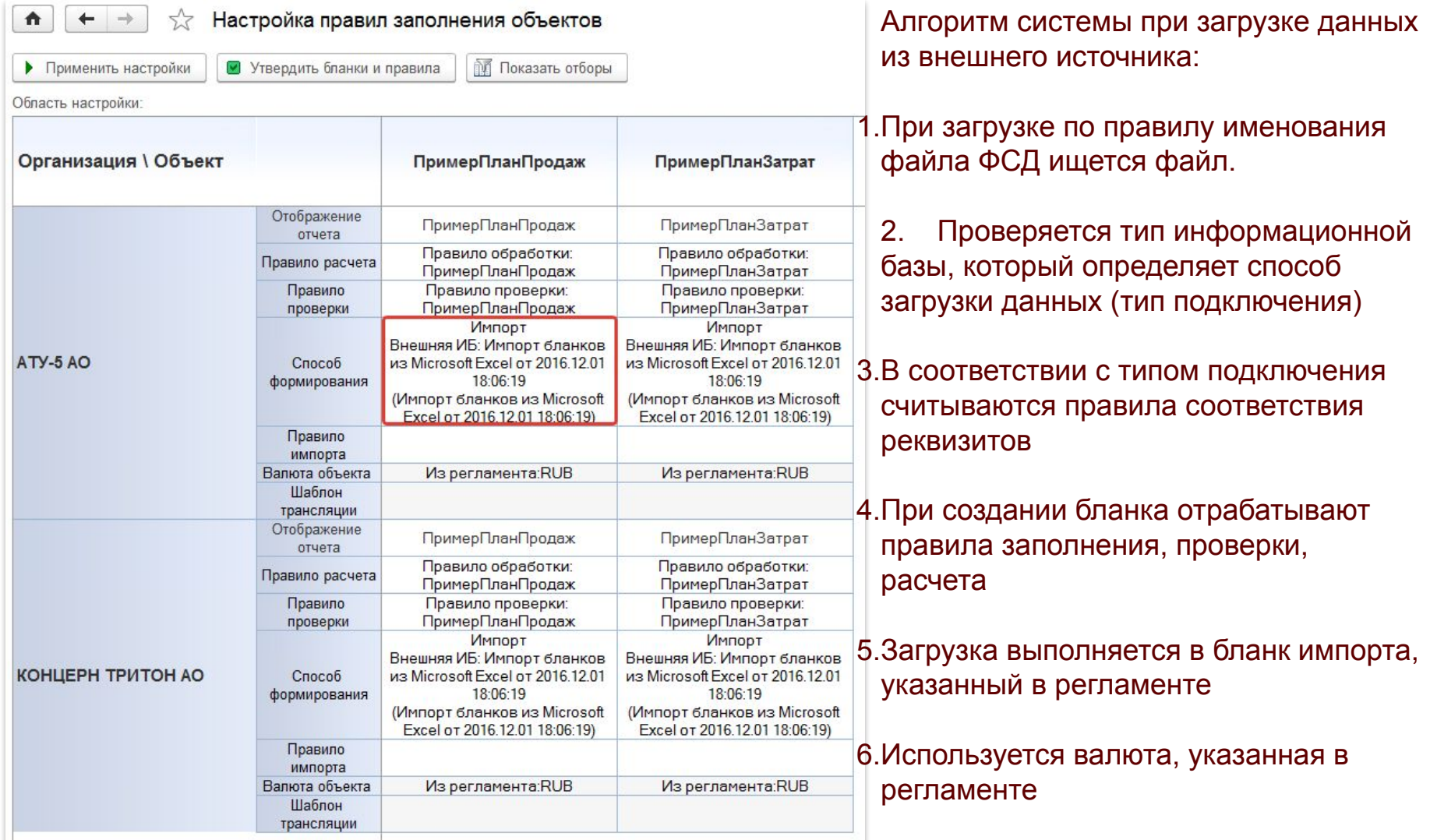

#### **Настройка правил заполнения объектов управление процессом подготовки отчетности**

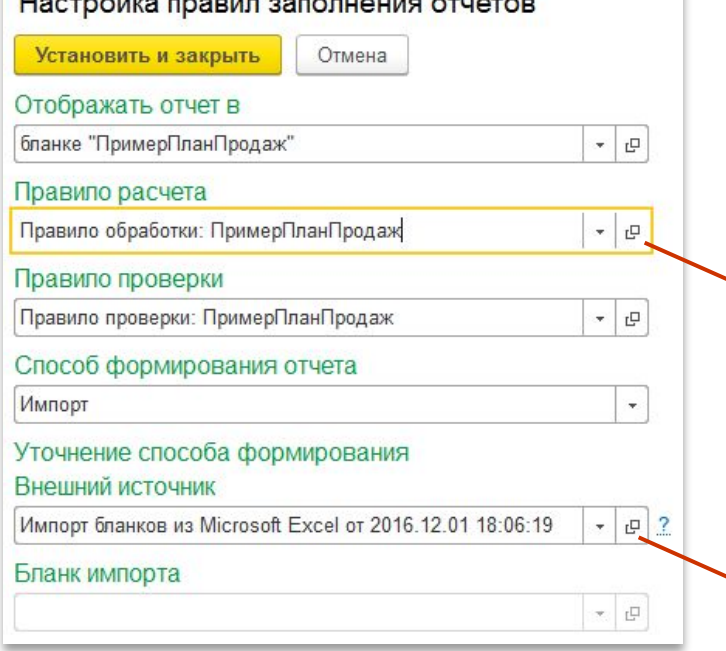

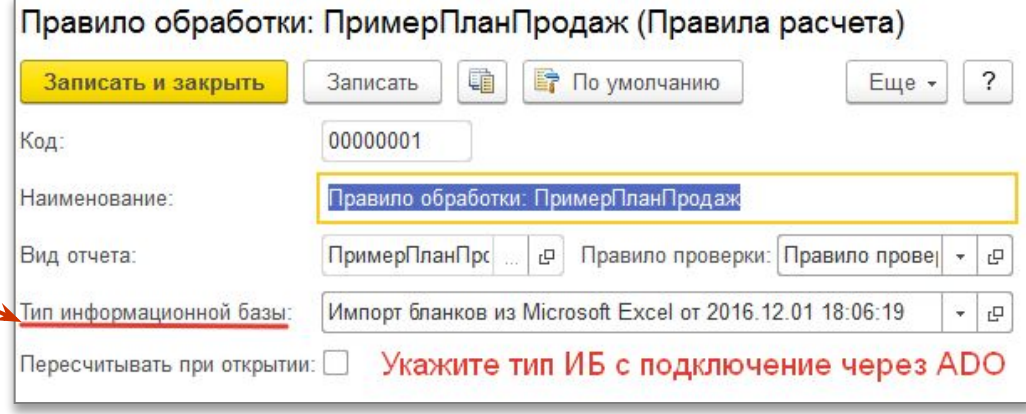

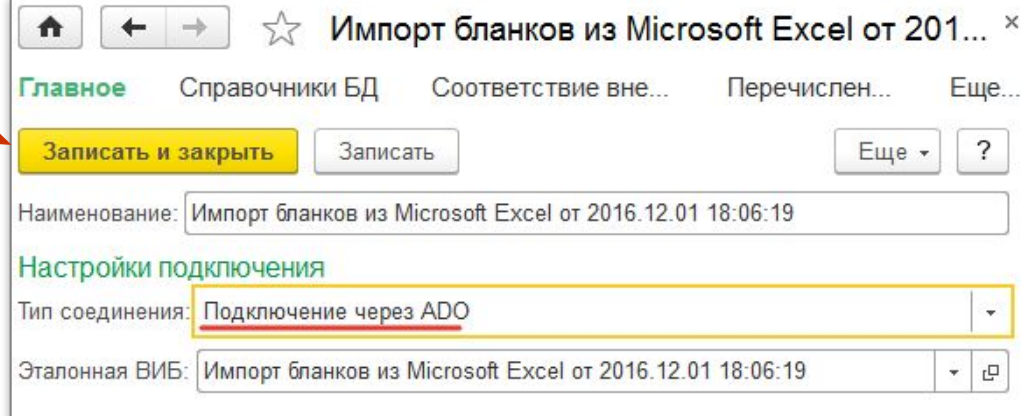

•Табличные документы (xls, mxl) При подключении через ADO бланк импорта не используется (не доступен для заполнения).

При загрузки данных из ФСД проверяется тип информационной базы, который определяет способ загрузки данных (тип соединения): •ADO

## **Правила соответствия при подключении через ADO**

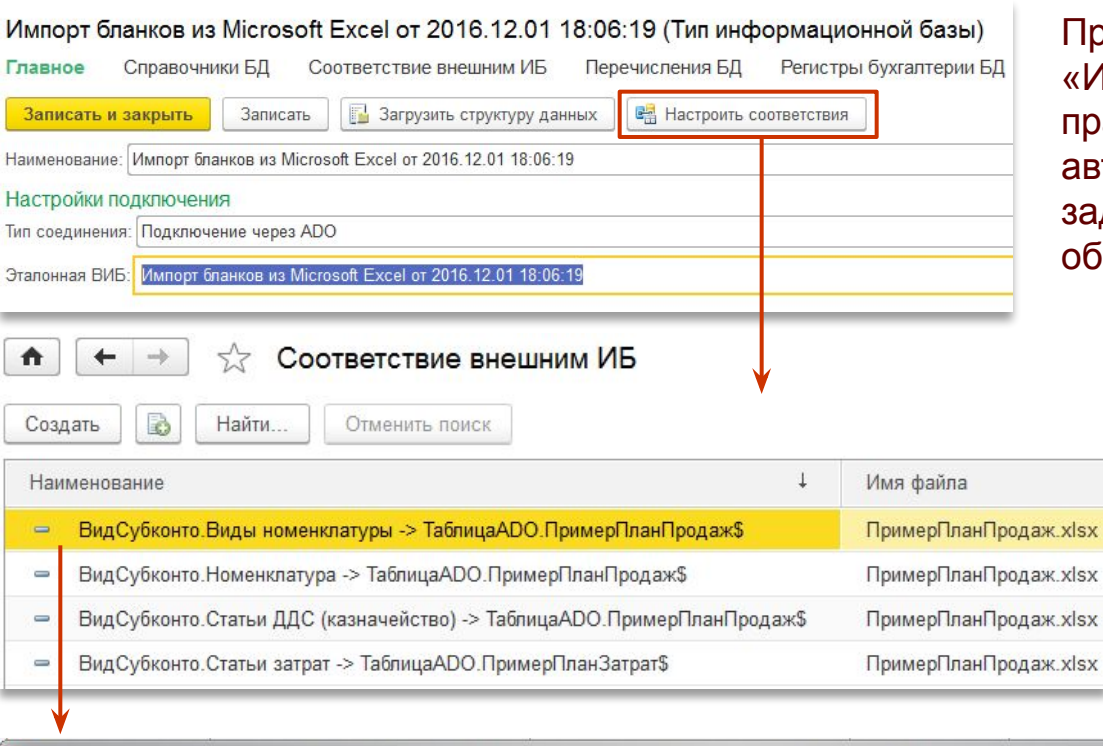

ои создании вида отчета обработкой «Импорт видов отчета из MS Excel» правила соответствия создаются втоматически по соответствию данному пользователем при работе с іработкой.

#### Внимание

Имя файла начального шаблона должно быть без полного пути и расширений.

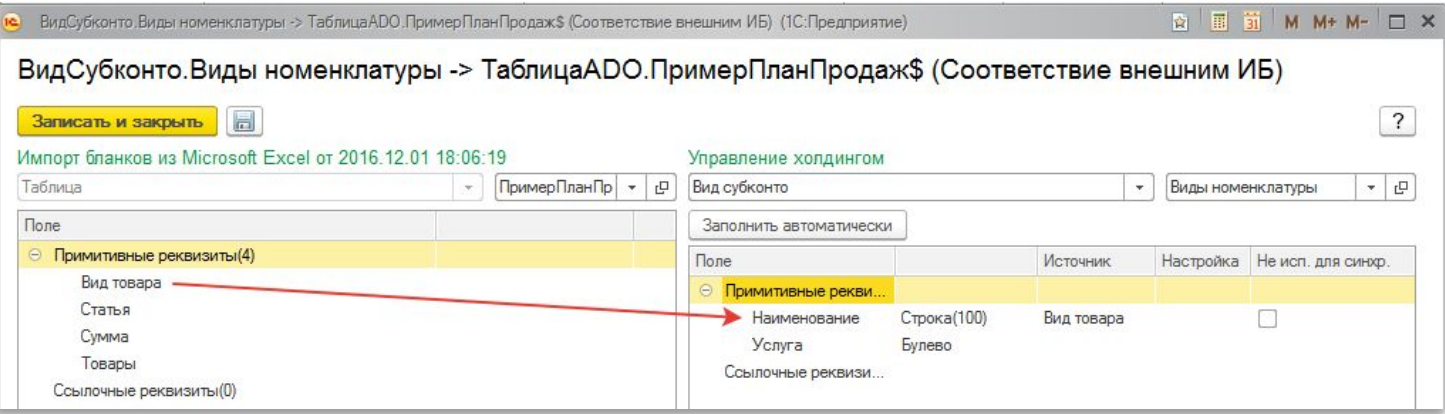

#### **Загрузка пакета ФСД обработкой «Импорт форм сбора данных из MS Excel» (1)**

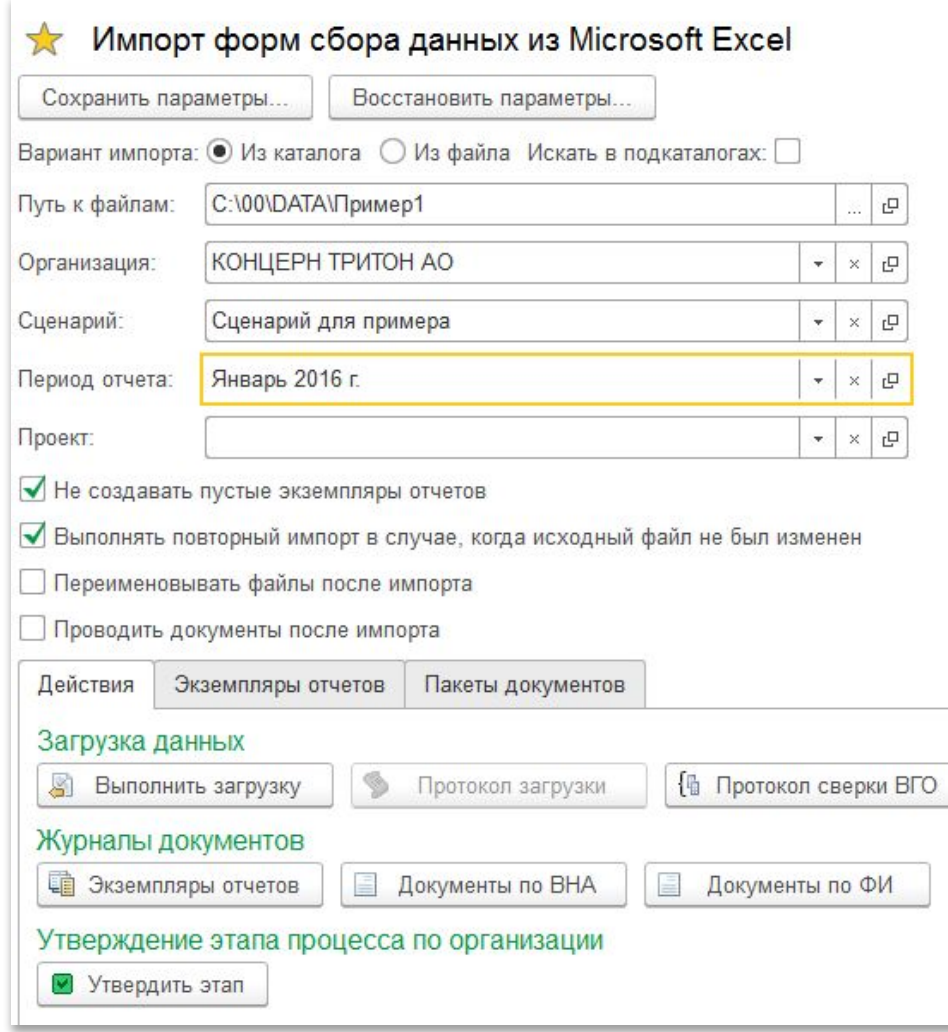

#### **Особенности работы с обработкой:**

•Загрузка выполняется из каталога или из конкретного файла

•Если заполнены реквизиты: организация, сценарий, период, проект – грузится только пакет с указанными реквизитами. Если какой то реквизит не указан, то ищутся все именованные файлы по данному реквизиту.

> Пример: Организация не заполнена – будет осуществлена попытка загрузить по указанному сценарию и периоду отчеты по всем организациям.

- •Возможно указание поиска файлов в подкаталогах
- •Возможна повторная загрузка данных и переименование файла источника в каталоге
- •По факту загрузки выводится протокол загрузки
- •Загруженные документы могут быть проведены после импорта

#### **Загрузка пакета ФСД обработкой «Импорт форм сбора данных из MS Excel» (2)**

<u>11@\*</u>

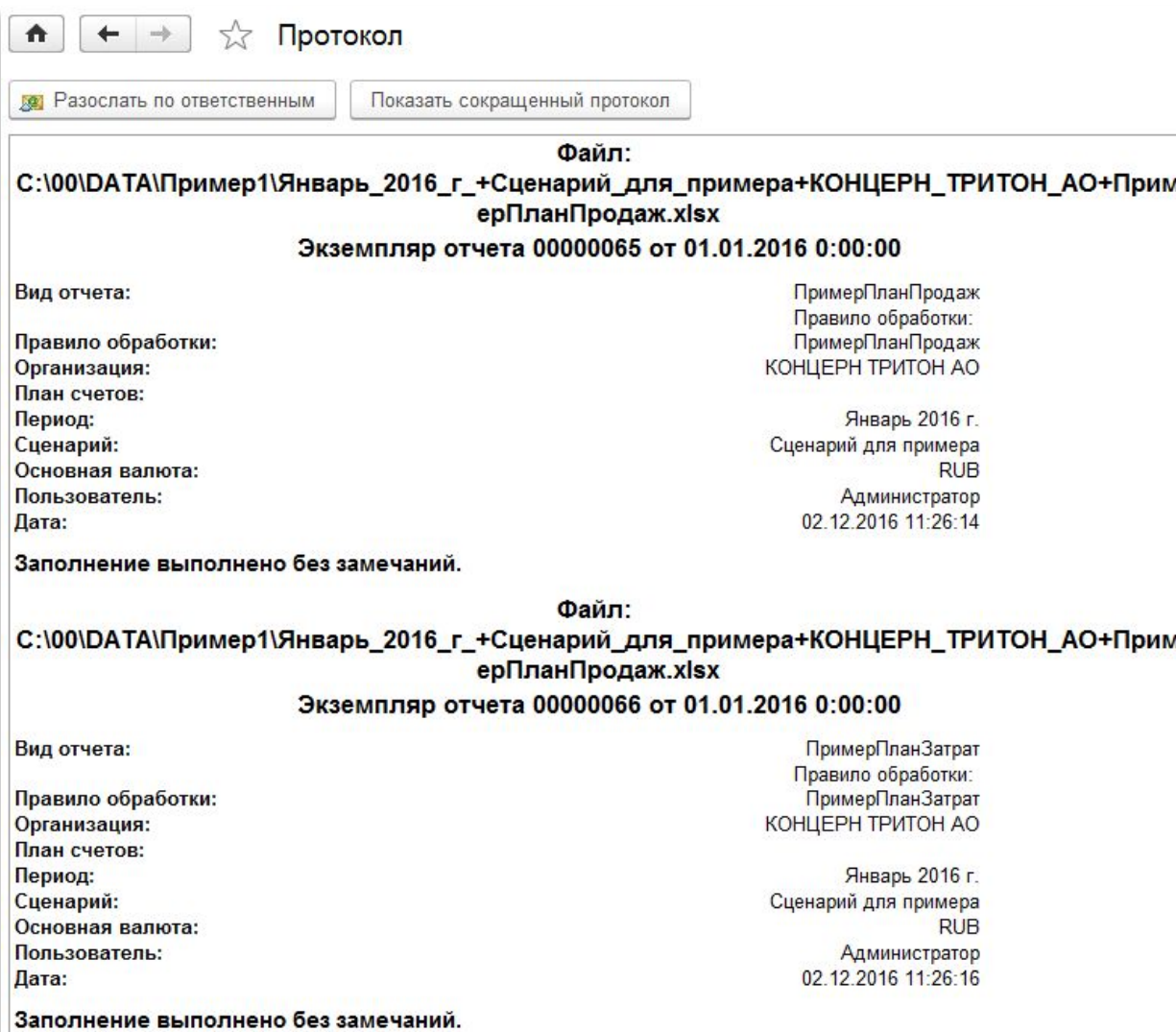

### **Загрузка пакета ФСД обработкой «Импорт форм сбора данных из MS Excel» (3)**

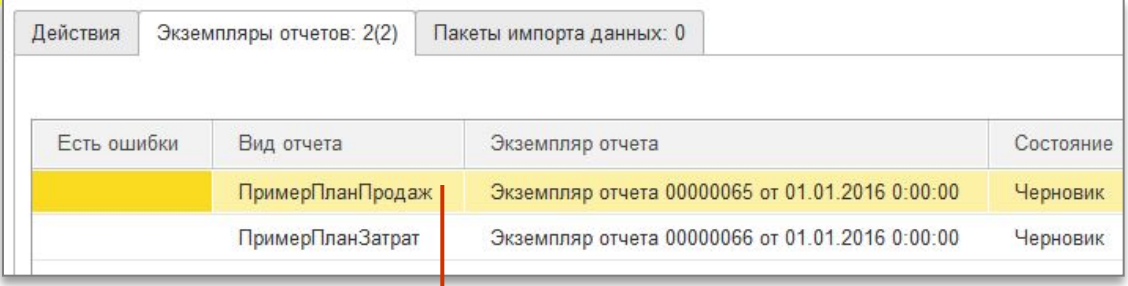

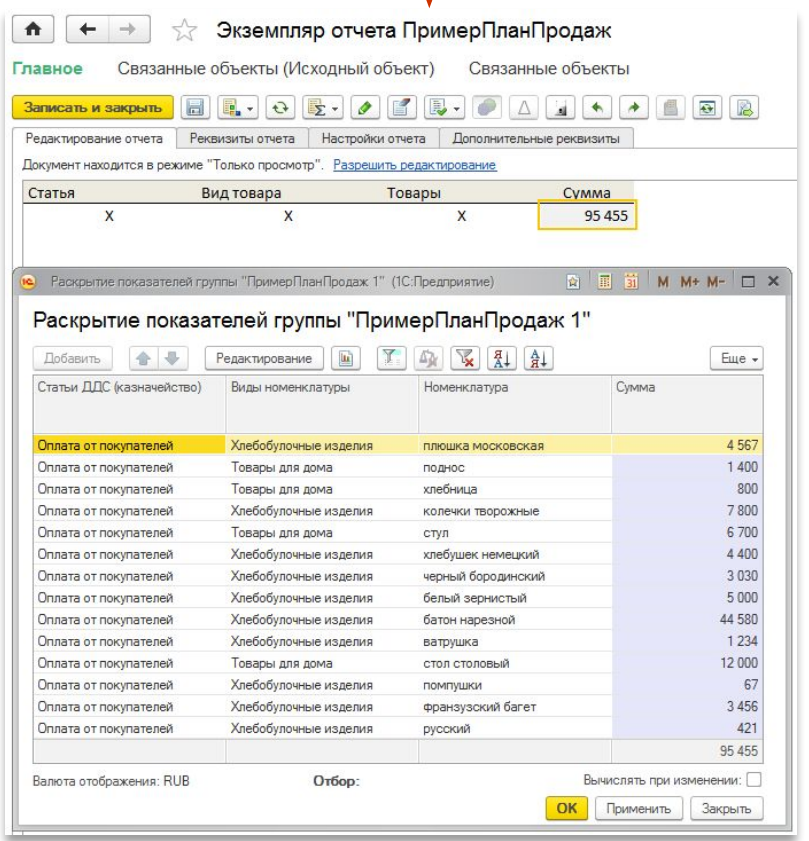

•Загружаемые данные хранятся в аналитических раскрытиях.

•Через ADO можно быстро загрузить большие объемы данных.

•По факту успешной загрузки к экземпляру прикрепляется загруженный файл источник

## **Загрузка пакета ФСД из формы управления процессом**

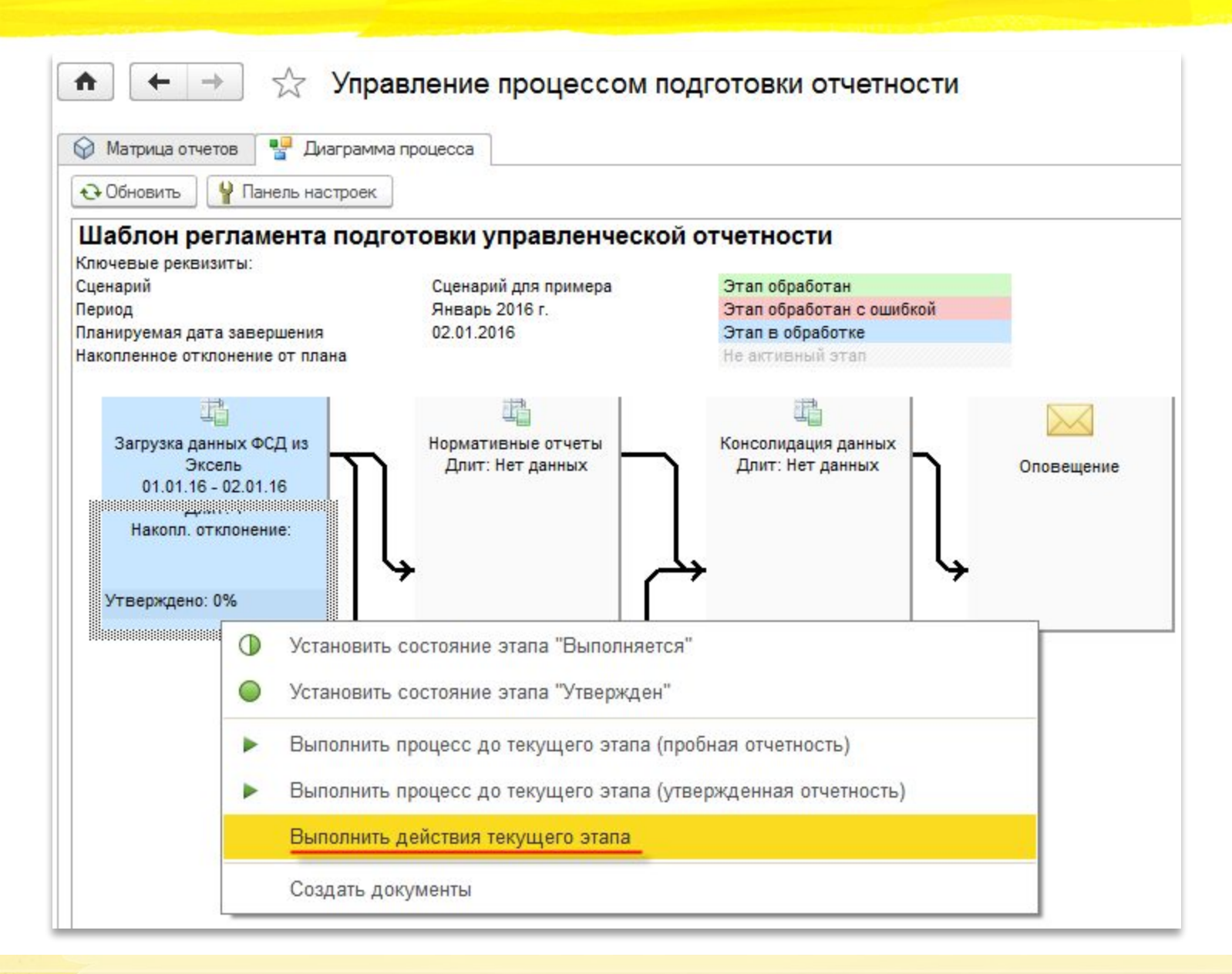

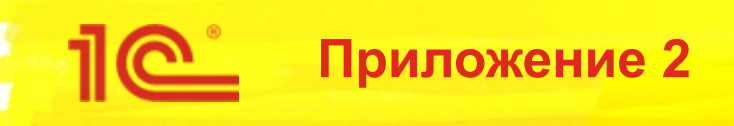

# **Обмен данными через MS Excel**

# **Создание ФСД из видов отчета Подключение по «com»**

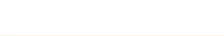

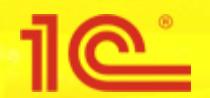

# **Создание вида отчета в программе**

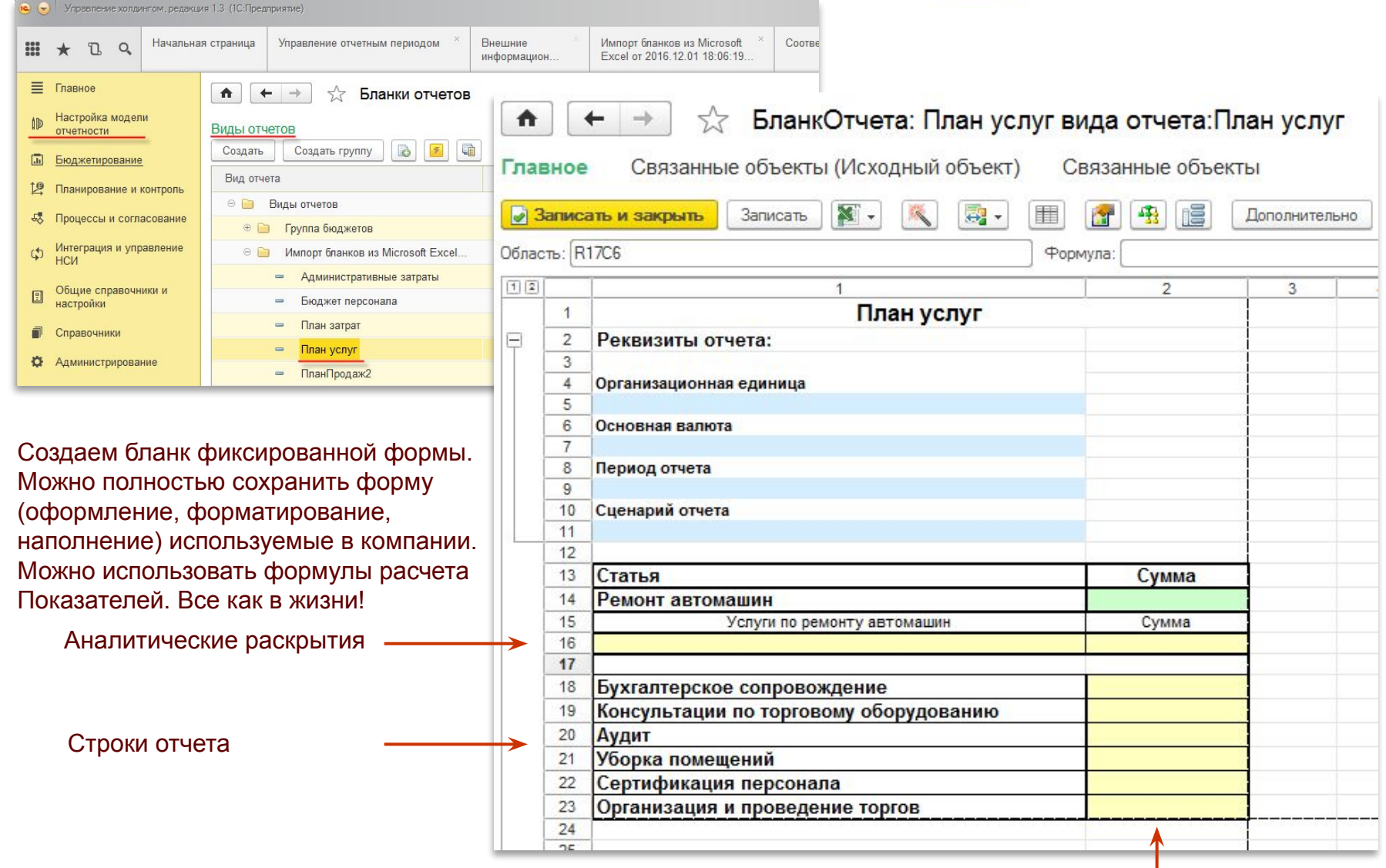

Показатели

**41**

## **Сохраняем вид отчета в MS Excel**

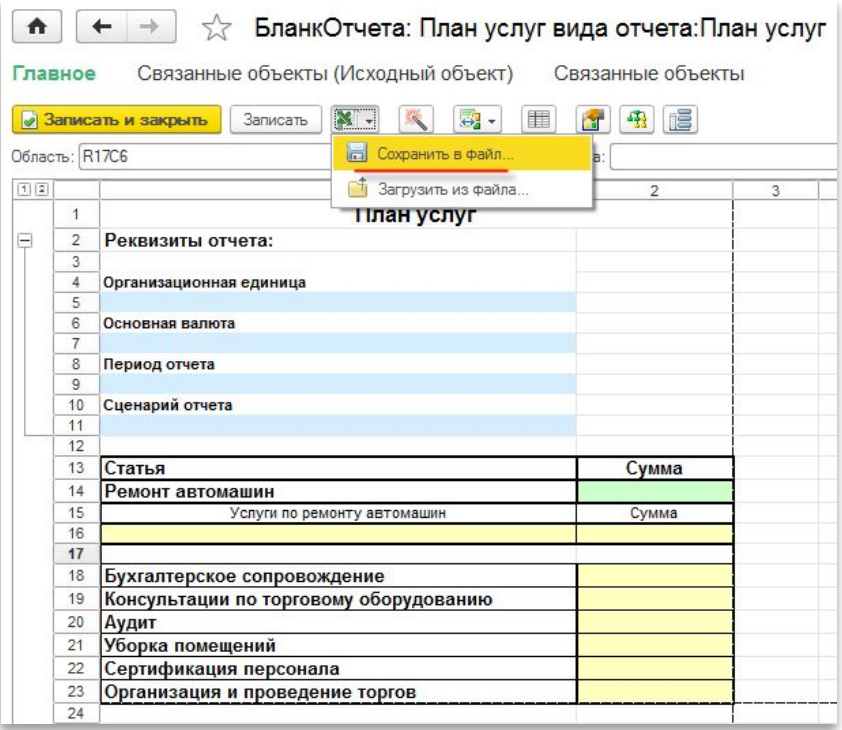

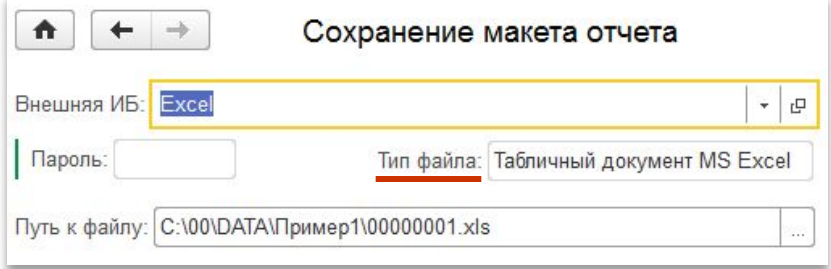

•Тип файла: табличный документ MS Excel

•В макет прописываются макросы, ячейки именуются, не используемые ячейки защищаются от ввода.

•Файл можно использовать исключительно путем «клонирования» т.е. от исходного.

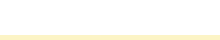

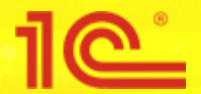

## **Заполнение данными ФСД в MS Excel**

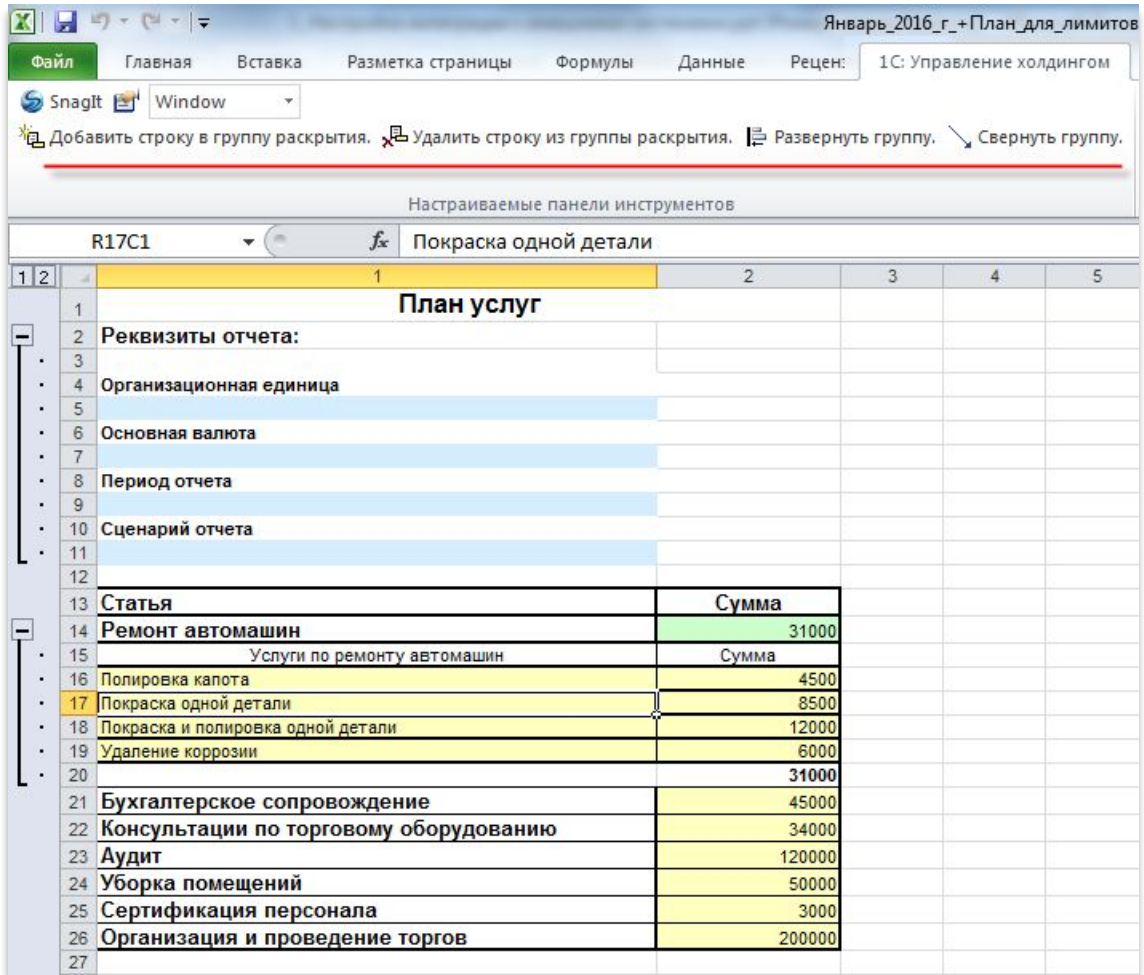

Заполнение файла выполняется вручную пользователем.

Для добавления / удаления строк раскрытия используются специальные команды управления из меню командного интерфейса Excel.

Строки содержащие формулы расчета итоговых и зависимых показателей рассчитываются непосредственно в Эксель.

Работа с бланком ФСД не отличается от заполнения формы бюджета ответственным сотрудником в программе.

Заполнение ключевых реквизитов шапки не требуется. Они будут заполнены автоматически по правилу именования файла.

#### **Настройка правил поиска, обновления и создания элементов при импорте из ФСД**

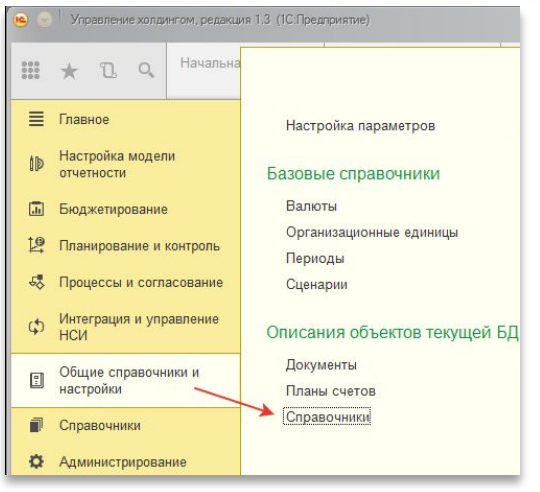

Правила импорта задаются в «Справочники текущей ИБ»

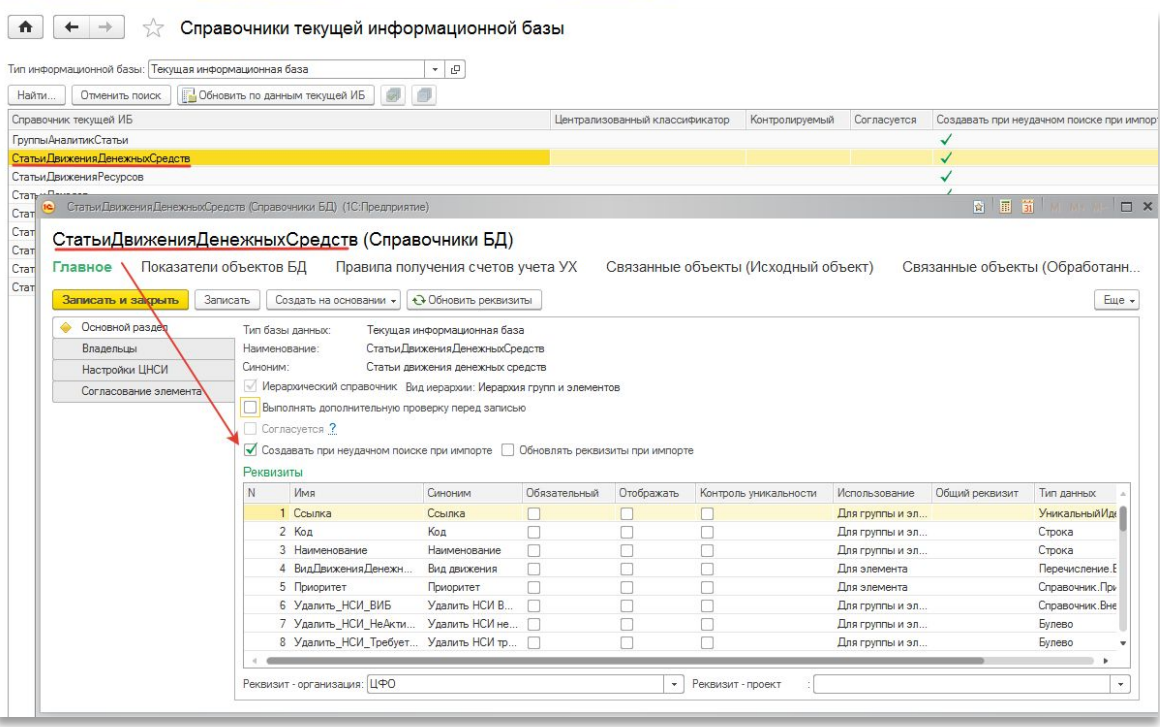

#### **ВАЖНОЕ ИСКЛЮЧЕНИЕ**

- •При использовании аналитик (созданных в программе) с типом «Субконто Управления Холдингом» правила импорта определяются в форме элемента планов видов характеристик
	- «Виды аналитик (Корпоративные)»

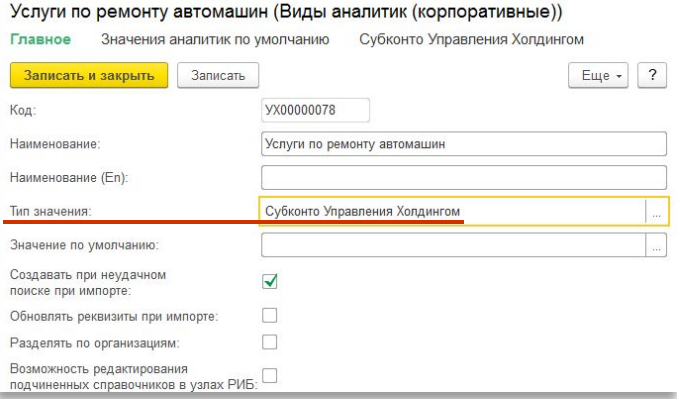

о ремонту автомашин (Виды аналитик (корпоративные)) (1С:Предприятие)

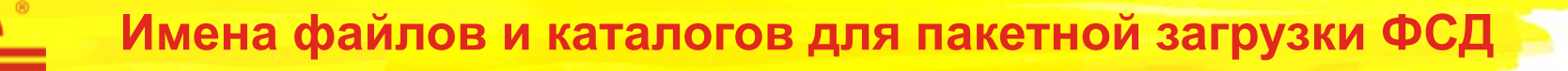

- 1. Открываем регистр сведений «Имена файлов и каталогов» Проверяем, что имя вида отчета добавлено на вкладке «Виды отчетов».
- 2. Если загружаем много видов отчетов из одного файла ФСД необходимо имя файла прописать единым для каждого вида отчета, в каждом бланке вида отчета на вкладке «Дополнительно» вписать имя листа Excel соответствующее виду отчета.

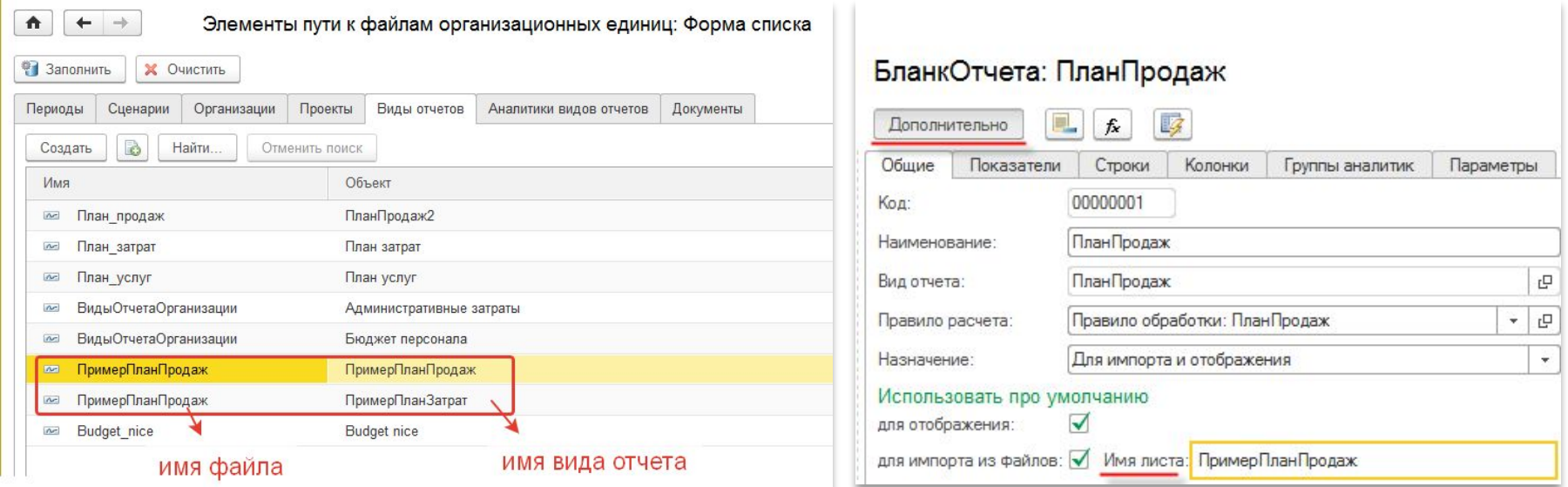

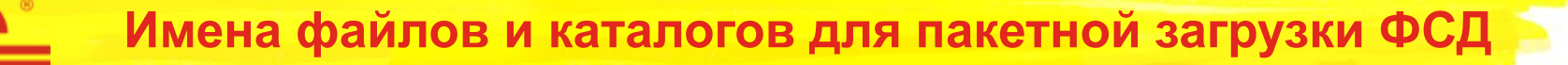

#### 3. Файл ФСД нужно правильно назвать (правила задаются в справочнике «Внешние информационные базы»)

Январь\_2016\_г\_+Сценарий\_для\_примера+КОНЦЕРН\_ТРИТОН\_АО+ПримерПланПродаж.xls Январь\_2016\_г\_+Сценарий\_для\_примера+АТУ\_5\_АО+ПримерПланПродаж.xls

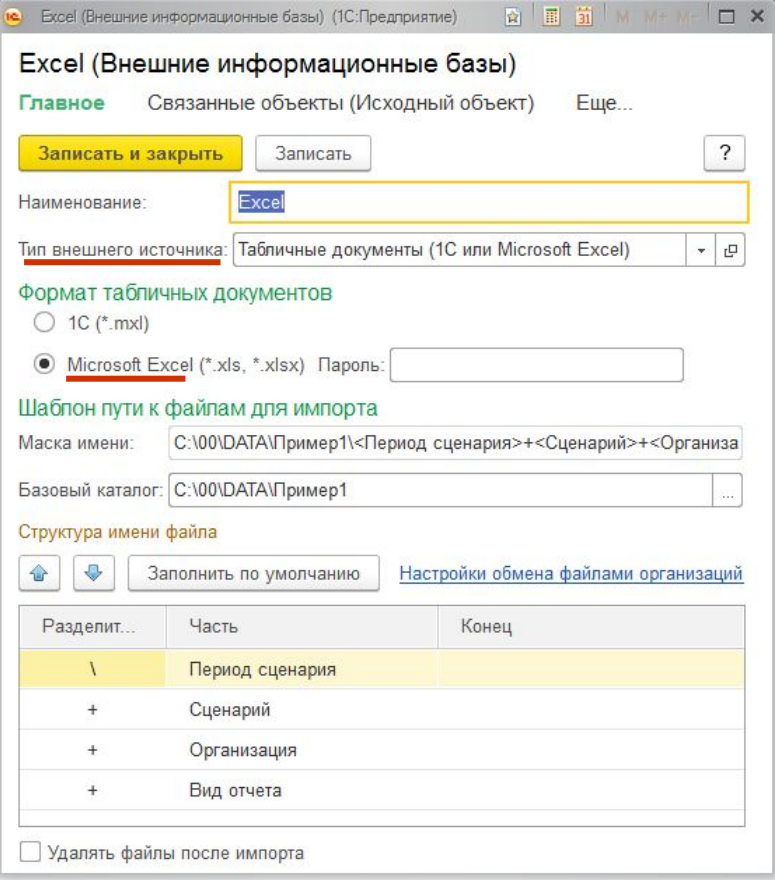

#### **Обратите внимание на тип источника:**

Табличные документы (1С или Microsoft Excel)

## **Настройка процесса подготовки отчетности**

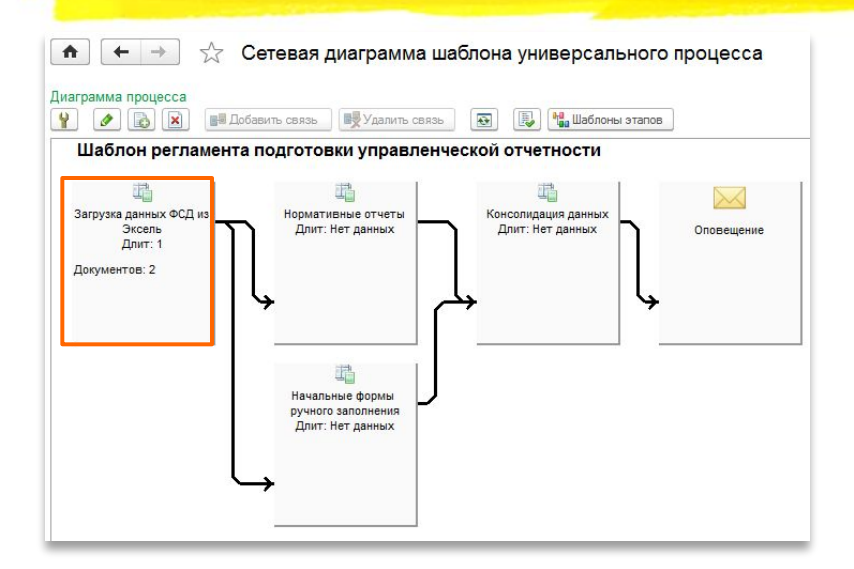

Шаблон процесса содержит: •Перечень отчетов по этапу •Правила заполнения отчетов

- Отображение
- Правило расчета
- Правило проверки
- Способ формирования
- Валюта отчета
- Бланк импорта

•Матрицу полномочий

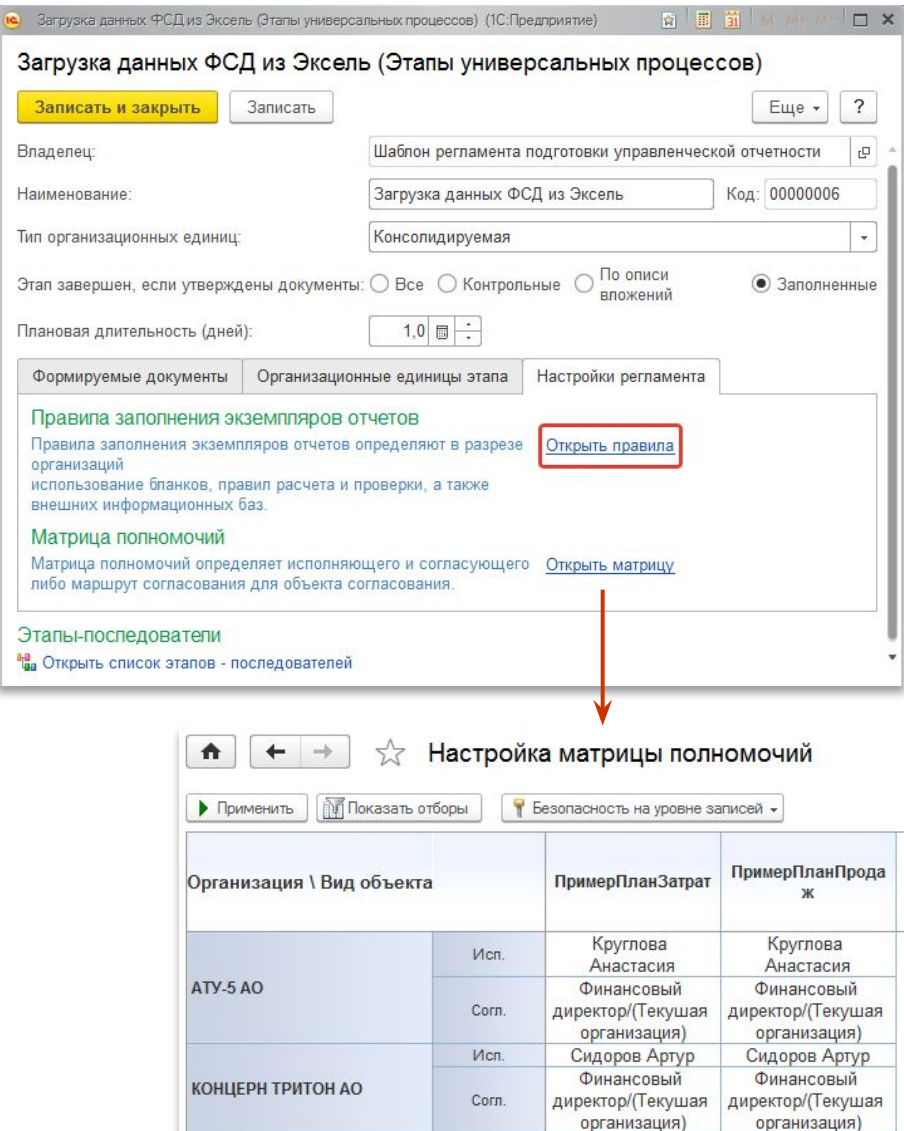

## **Настройка правил заполнения объектов управление процессом подготовки отчетности**

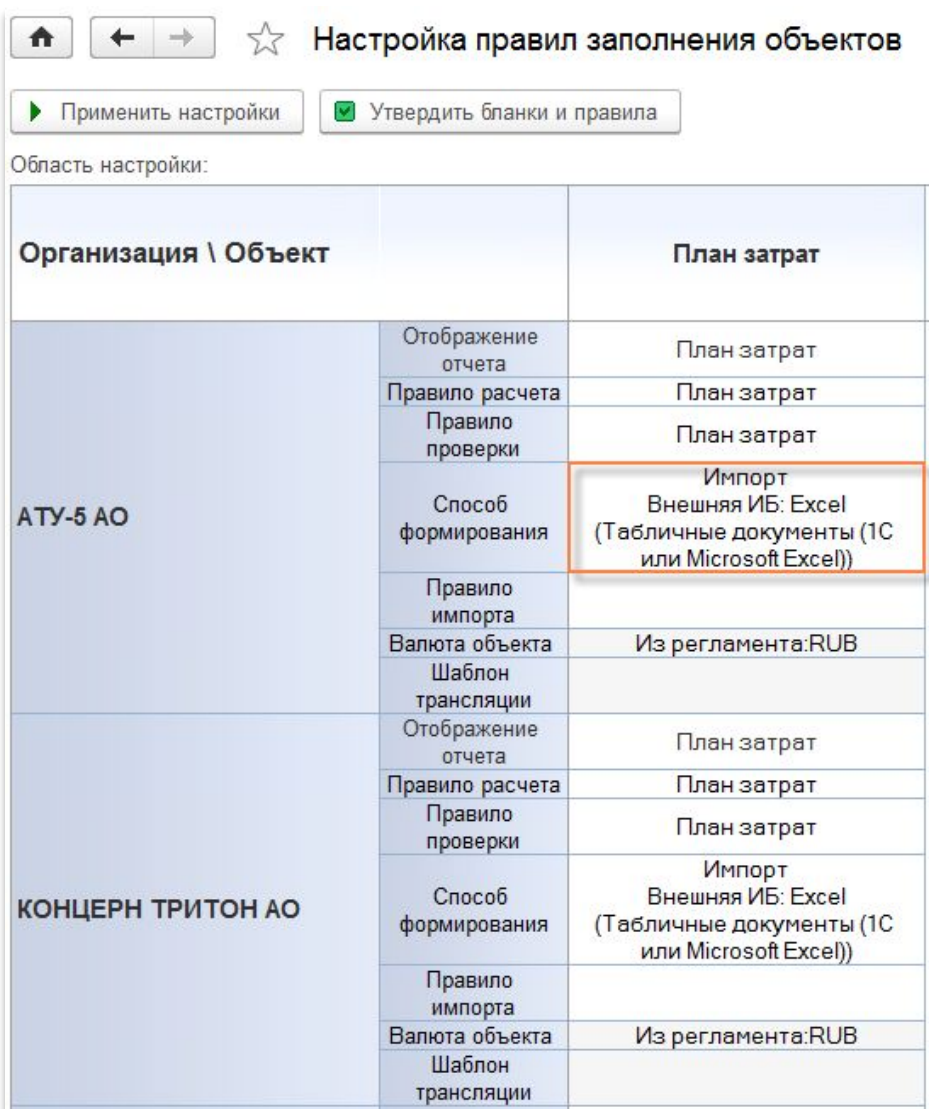

Алгоритм системы при загрузке данных из внешнего источника:

- 1.При загрузке по правилу именования файла ФСД ищется файл.
	- 2. Проверяется тип информационной базы, который определяет способ загрузки данных (тип подключения)
- 3.В соответствии с типом подключения считываются правила соответствия реквизитов
- 4.При создании бланка отрабатывают правила заполнения, проверки, расчета
- 5.Загрузка выполняется в бланк импорта, указанный в регламенте
- 6.Используется валюта, указанная в регламенте

### **Настройка правил заполнения объектов управление процессом подготовки отчетности**

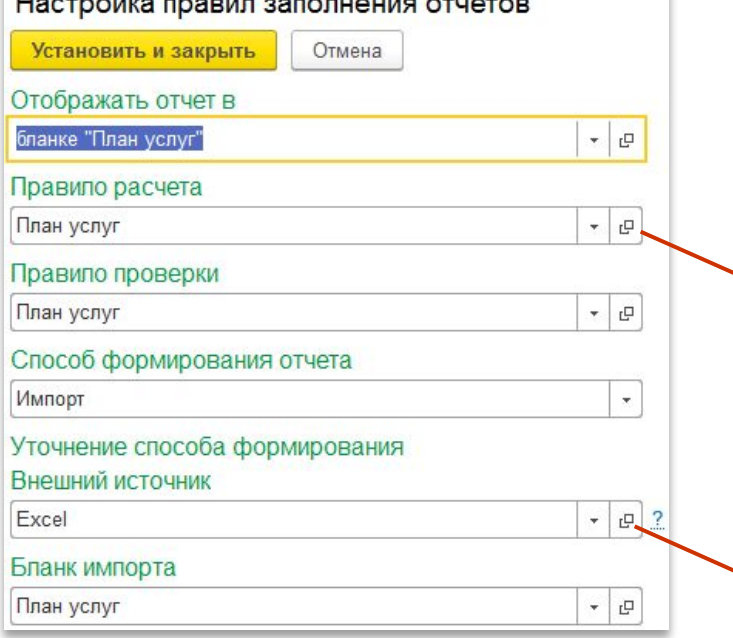

При загрузки данных из ФСД проверяется тип информационной базы, который определяет способ загрузки данных и тип соединения

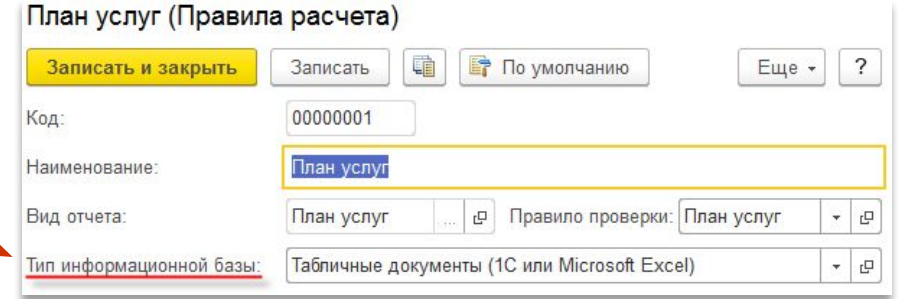

#### Excel (Внешние информационные базы)

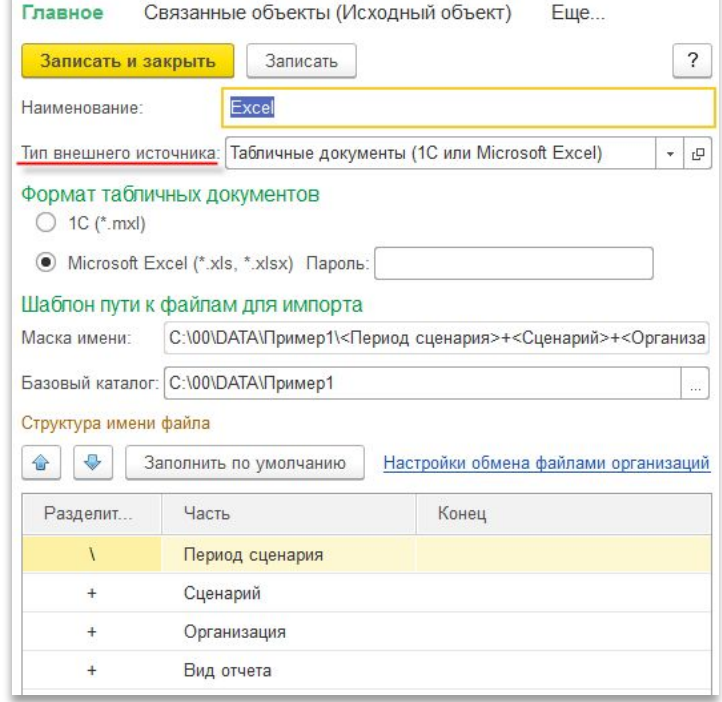

### **Загрузка пакета ФСД обработкой «Импорт форм сбора данных из MS Excel» (1)**

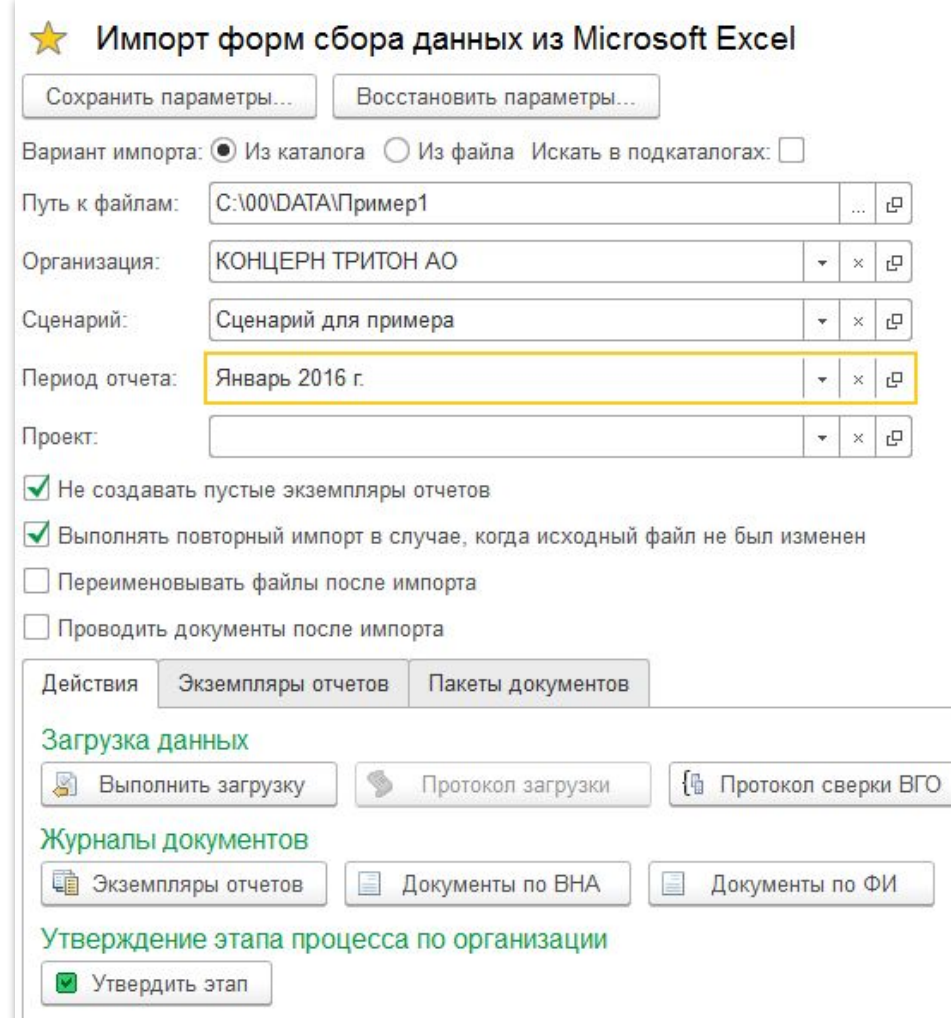

#### **Особенности работы с обработкой:**

- •Загрузка выполняется из каталога или из конкретного файла
- •Если заполнены реквизиты: организация, сценарий, период, проект – грузится только пакет с указанными реквизитами. Если какой то реквизит не указан, то ищутся все именованные файлы по данному реквизиту.
	- Пример: Организация не заполнена будет осуществлена попытка загрузить по указанному сценарию и периоду отчеты по всем организациям.
- •Возможно указание поиска файлов в подкаталогах
- •Возможна повторная загрузка данных и переименование файла источника в каталоге
- •По факту загрузки выводится протокол загрузки
- •Загруженные документы могут быть проведены после импорта

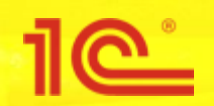

### **Загрузка пакета ФСД обработкой «Импорт форм сбора данных из MS Excel» (2)**

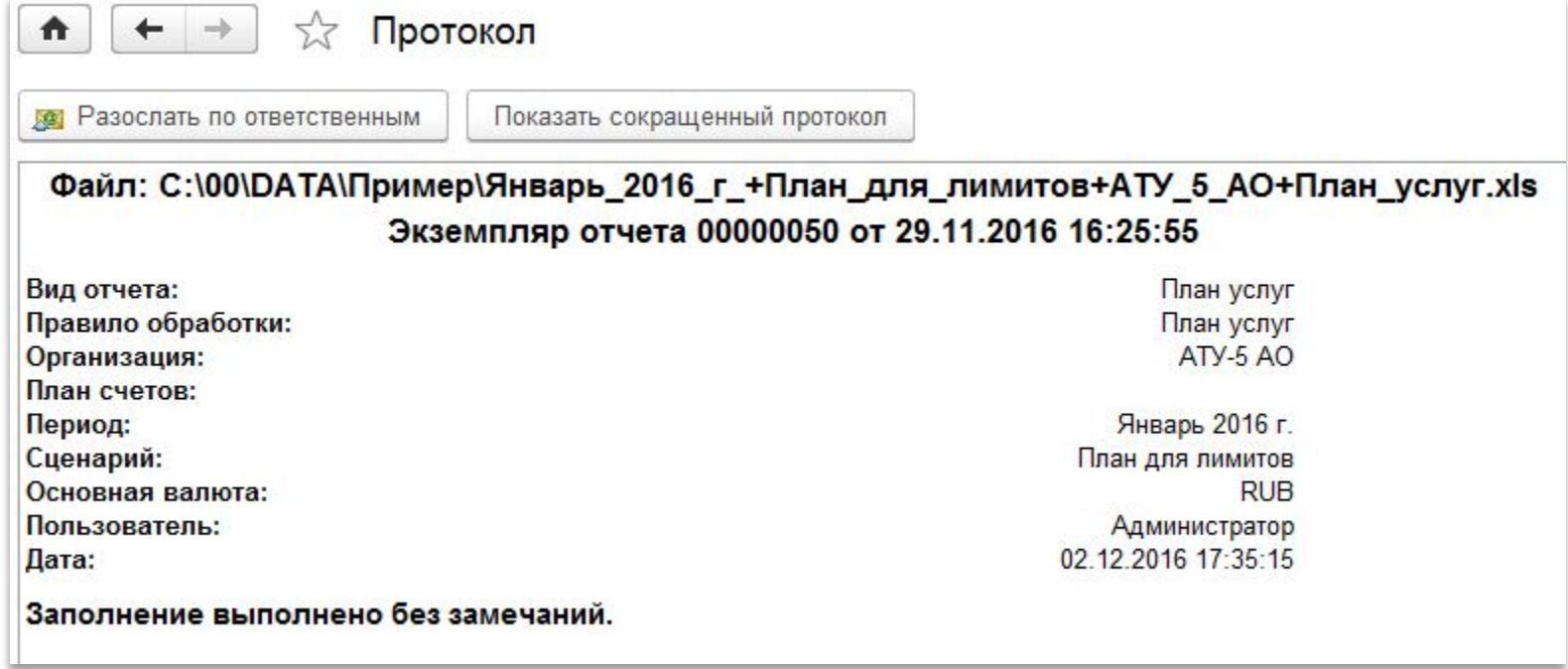

### **Загрузка пакета ФСД обработкой «Импорт форм сбора данных из MS Excel» (3)**

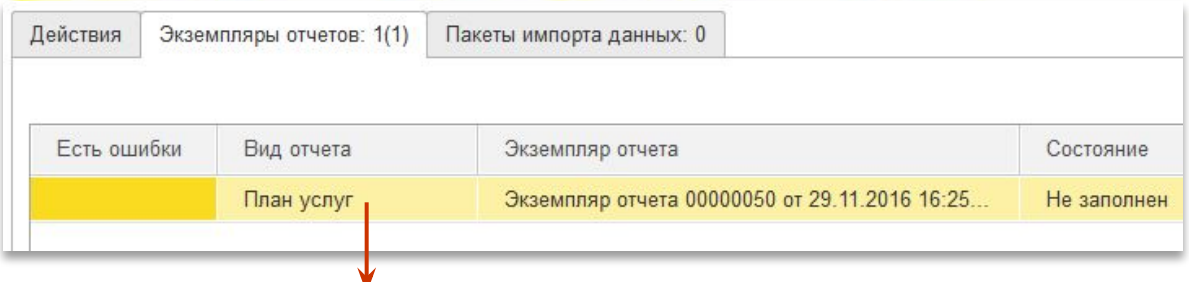

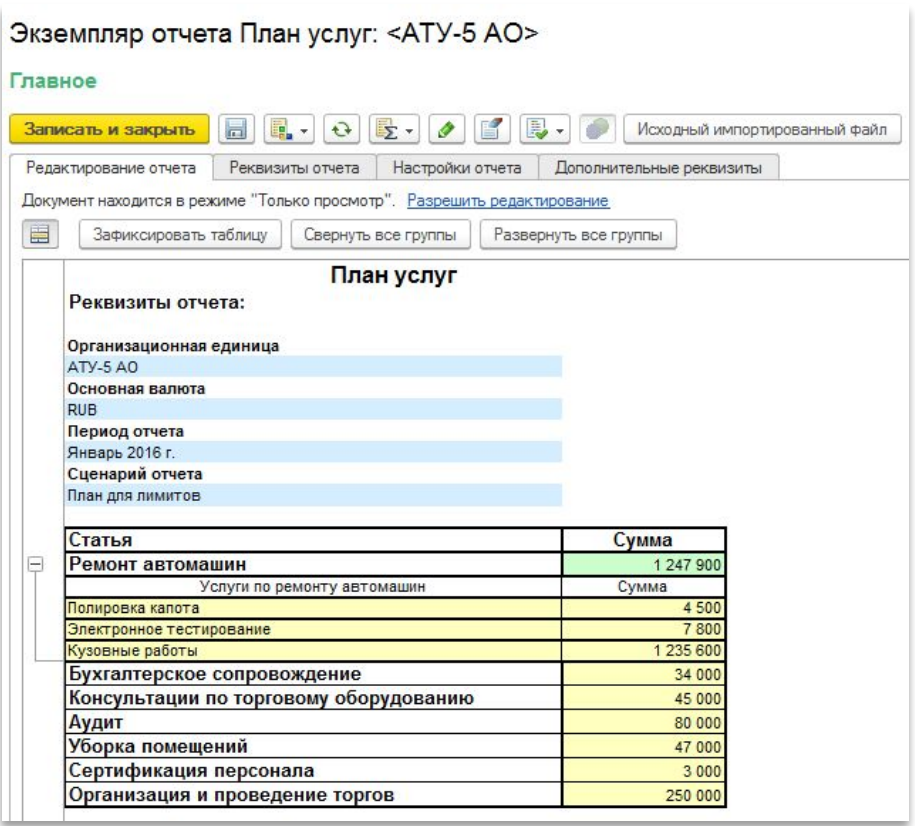

- •Загружаемые данные хранятся в строках, аналитические раскрытия можно посмотреть непосредственно в бланке отчета.
- •Не рекомендуется данным способом загружать большие объемы данных, но для сбора форм бюджетов подходит отлично.
- •По факту успешной загрузки к экземпляру прикрепляется загруженный файл источник

**Загрузка одиночного файла ФСД в экземпляр**

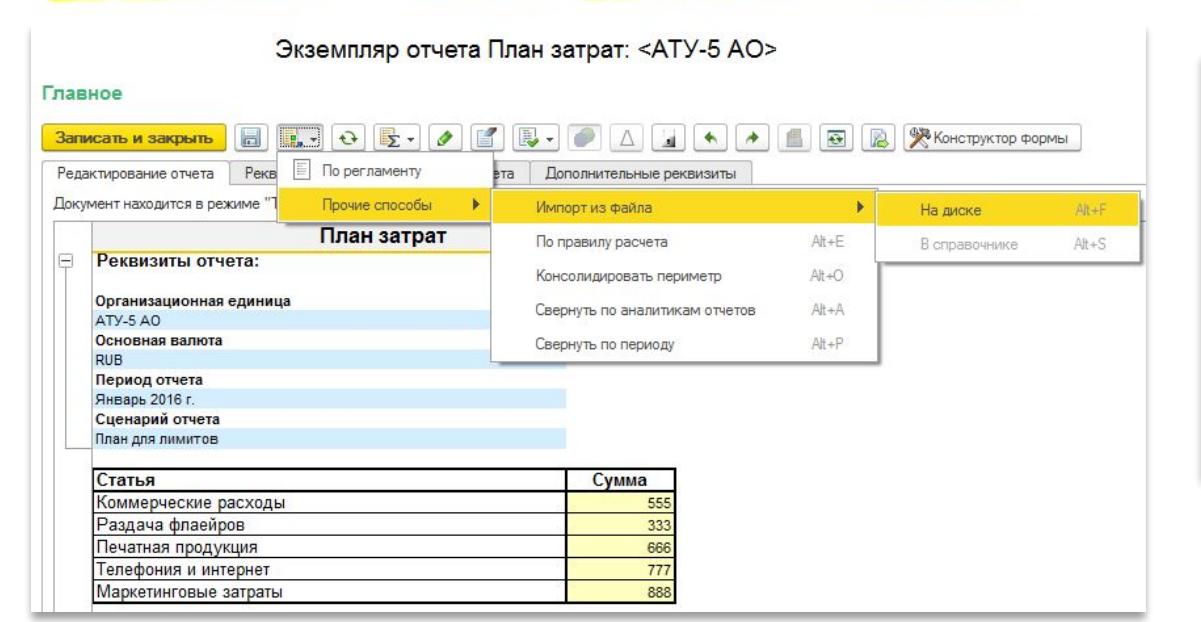

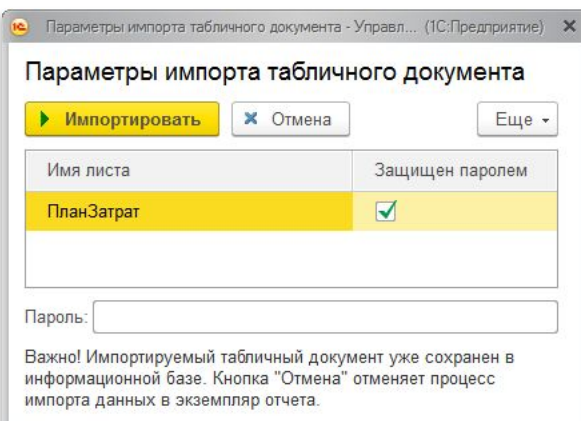

•Требует от пользователя явно указать файл ФСД и лист Excel

•Позволяет точечно загружать отдельные формы отчетов, не перезагружая весь пакет

#### **Способы загрузки отчетности из пакетов ФСД на форме управления процессом подготовки отчетности**

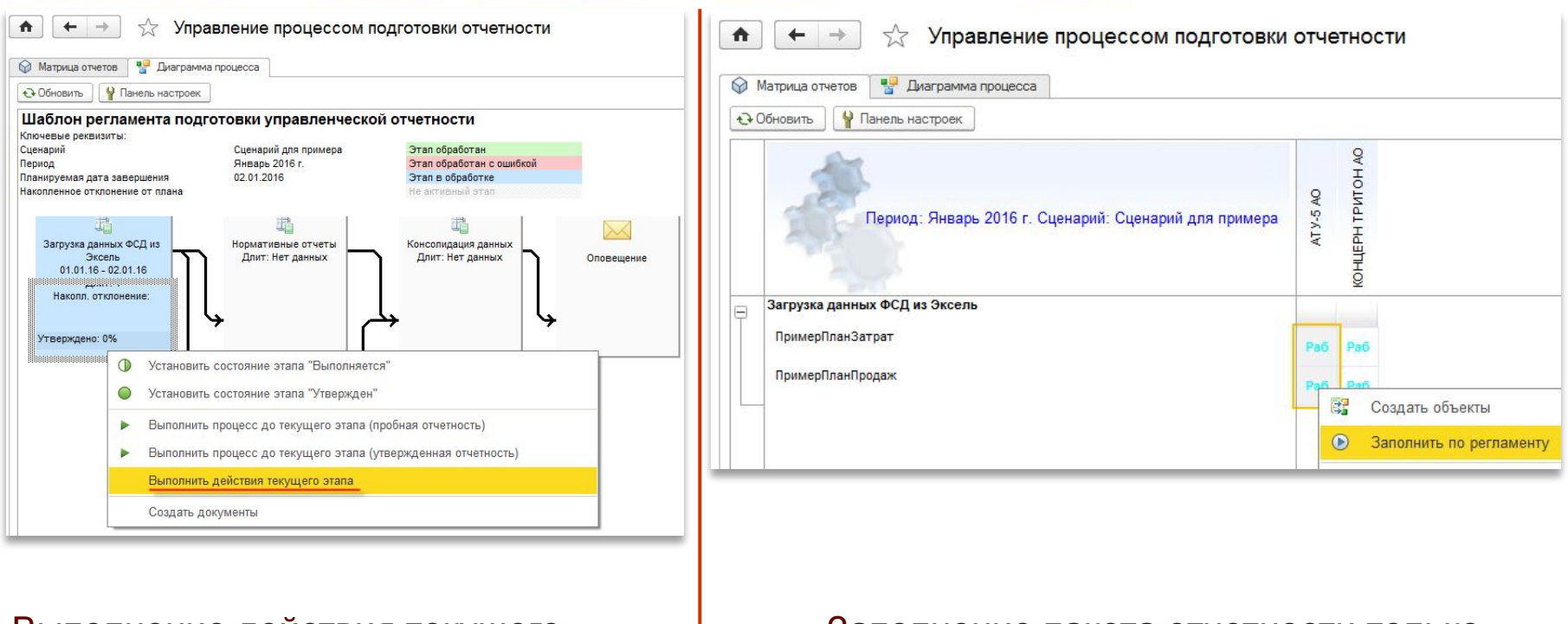

Выполнение действия текущего этапа, который настроен на заполнение пакета отчетности из форм сбора данных.

Заполнение пакета отчетности только по Организации АО «АТУ-5» Более тонкое исполнение этапа процесса.

#### Важно

В рамках процесса для каждого вида отчета можно задать свои правила заполнения отчета и способы подключения. Таким образом, возможна очень гибкая настройка работы с ФСД.

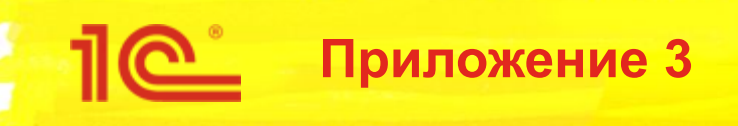

# **Обмен данными через MS Excel**

# **Загрузка НСИ через ADO**

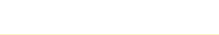

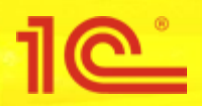

#### **Последовательность шагов по настройке загрузки НСИ через ADO**

- 1.Создание типа информационной базы
- 2.Создание внешней информационной базы
- 3.Разработка структуры файла импорта в MS Excel
- 4.Проверка подключения через ADO
- 5.Настройка правил соответствия (колонок Excel и реквизитов НСИ)
- 6.Настройка правил создания элементов при неудачном поиске
- 7.Импорт данных

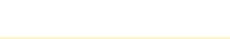

### **Создание внешней информационной базы Типовой вариант подключения к хранилищу ADO**

<u> 11e i</u>

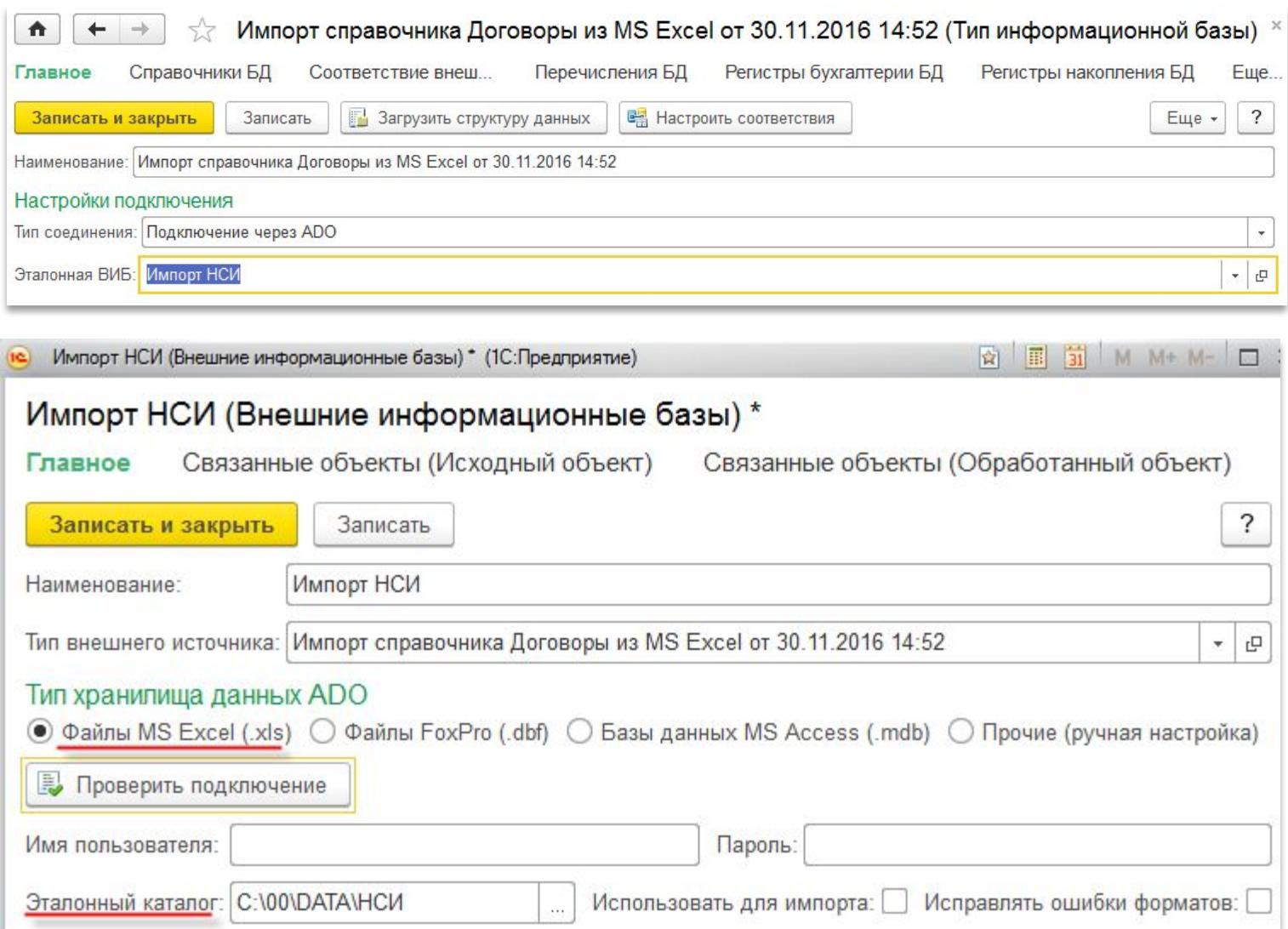

#### **Особенности ручной настройки подключения к хранилищу ADO**

<u>1C</u>

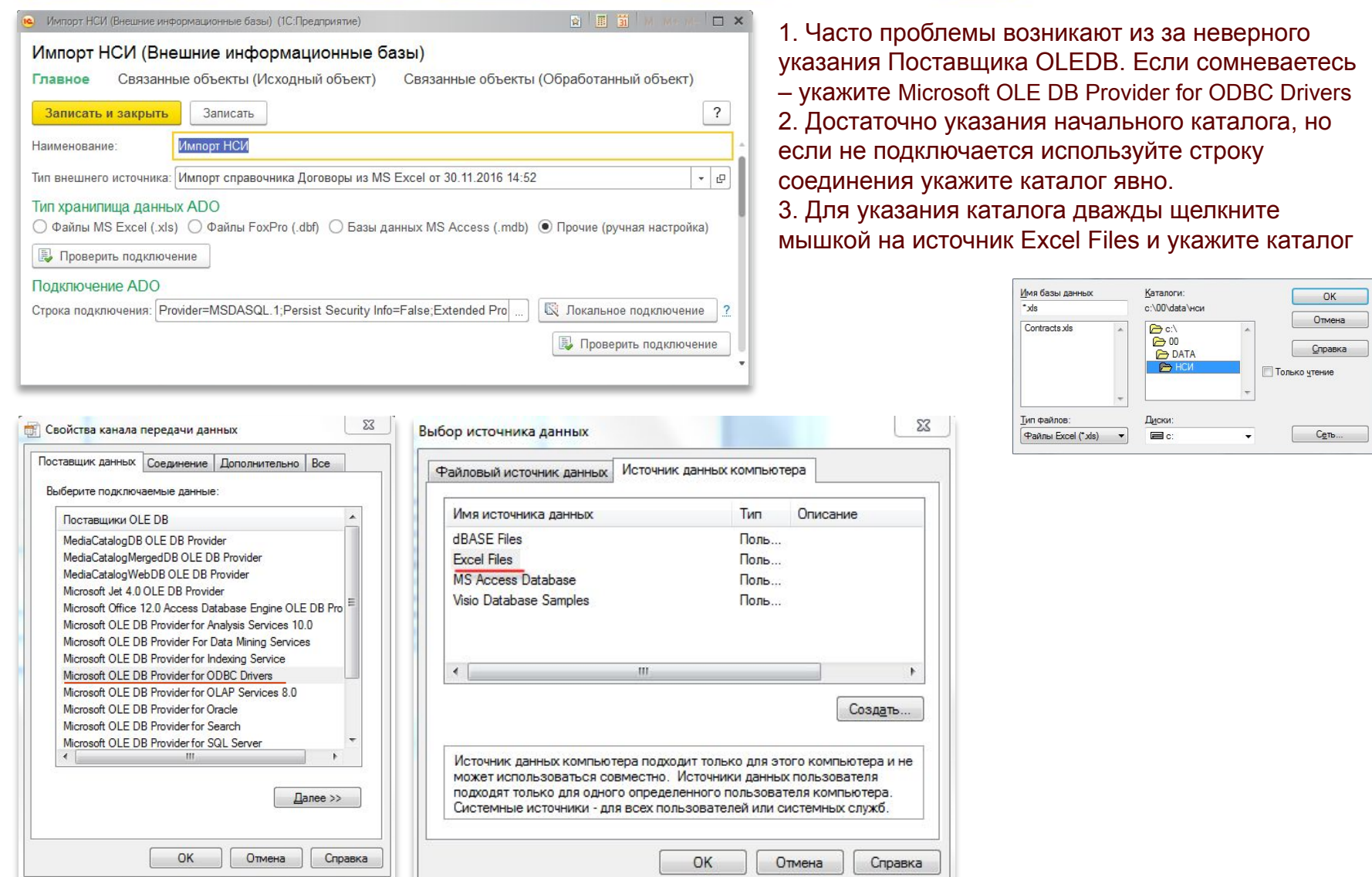

Пример файла MS Excel загрузки справочника «Договоры» подчиненного справочнику «Контрагенты»

#### Первая часть файла содержит данные о Организации (поиск осуществляется по ИНН и КПП)

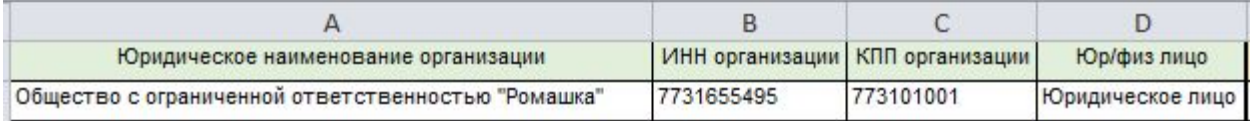

#### продолжение файла (содержит реквизитный состав данных Контрагента)

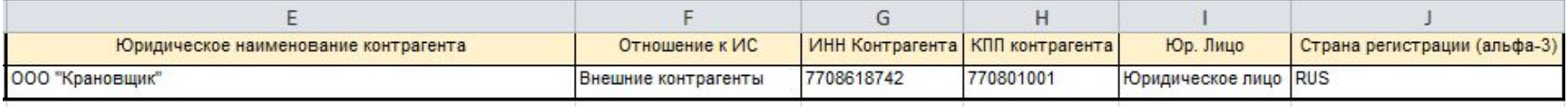

#### продолжение файла (содержит реквизитный состав данных Договоры)

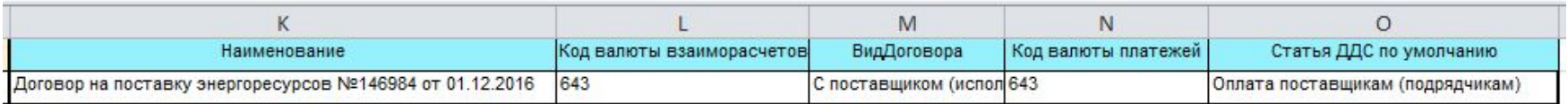

#### **Общие рекомендации:**

Располагайте данные (название реквизитов справочника) в первой строке. Первая строка не должна содержать пустых строк.

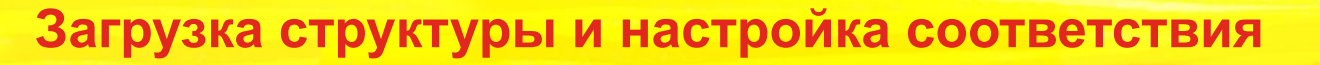

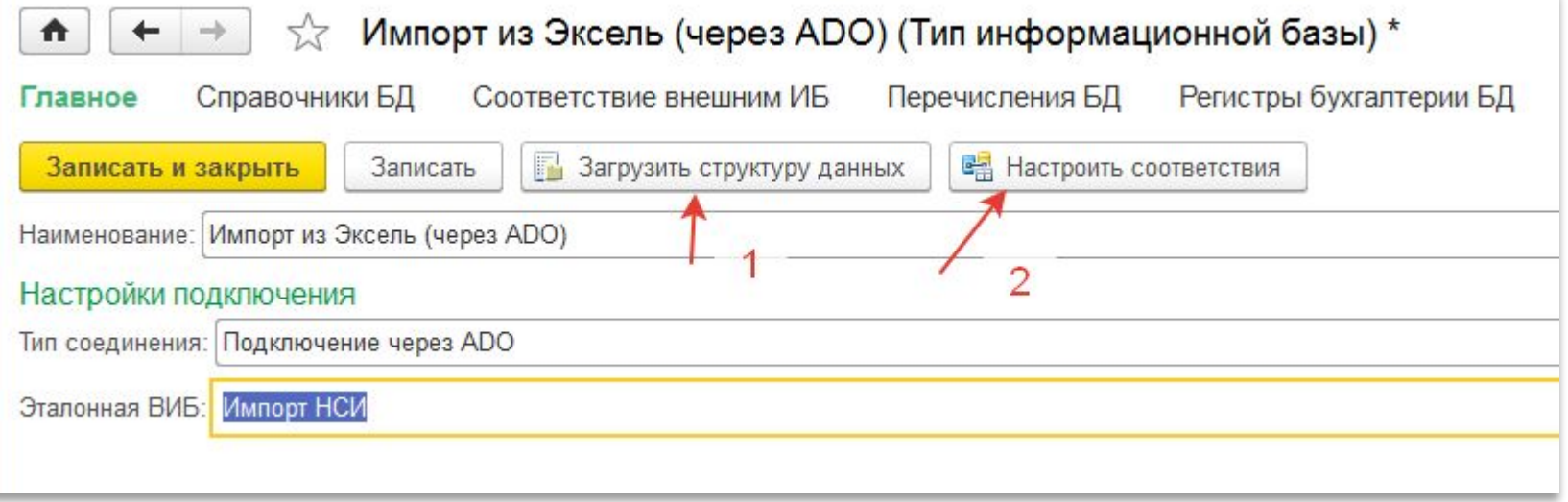

- 1. Загружаем структуру данных файла Эксель
- 2. Настраиваем соответствие колонок на реквизиты объекта обмена ( в нашем случае справочник). **Внимание! • Просмотр данных**

Через пункт меню формы Еще можно выйти на «Таблицу ADO» с полезной кнопкой Нажав на кнопку можно не только посмотреть данные эксель файла, но и скорректировать тип сопоставляемых полей. Смотри следующий слайд.

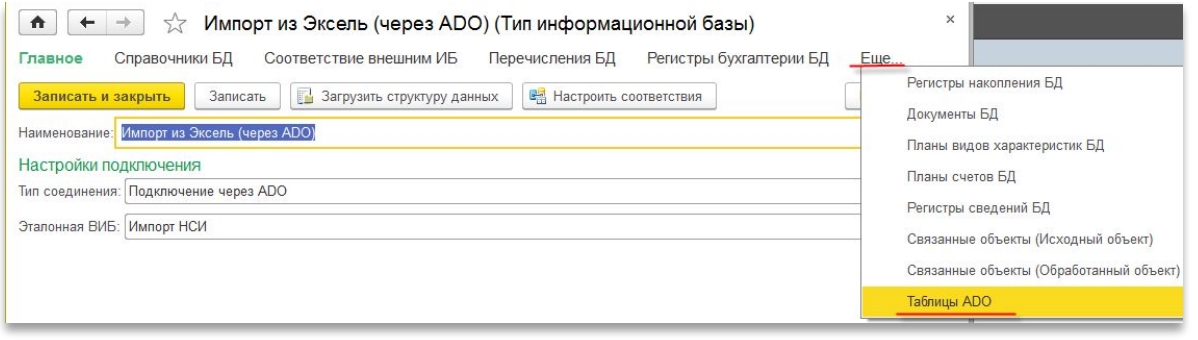

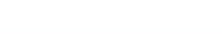

# **Просмотр данных и корректировка типа поля**

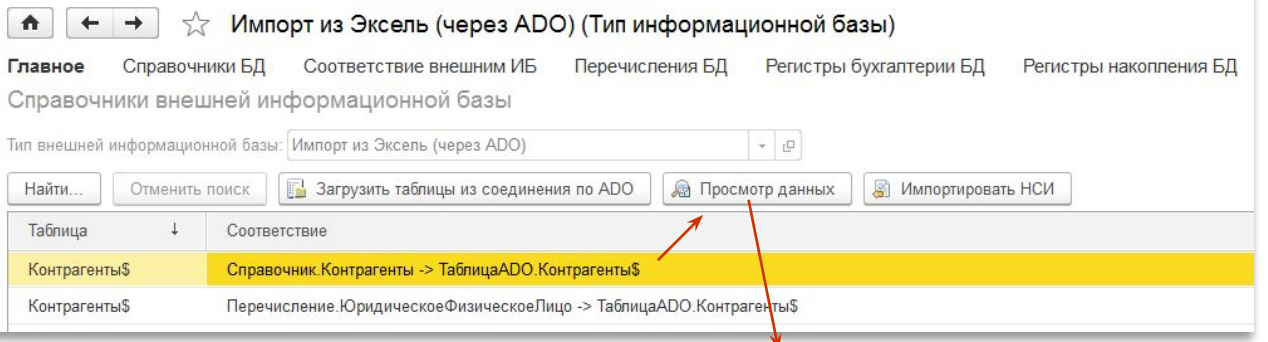

1e<sup>'</sup>

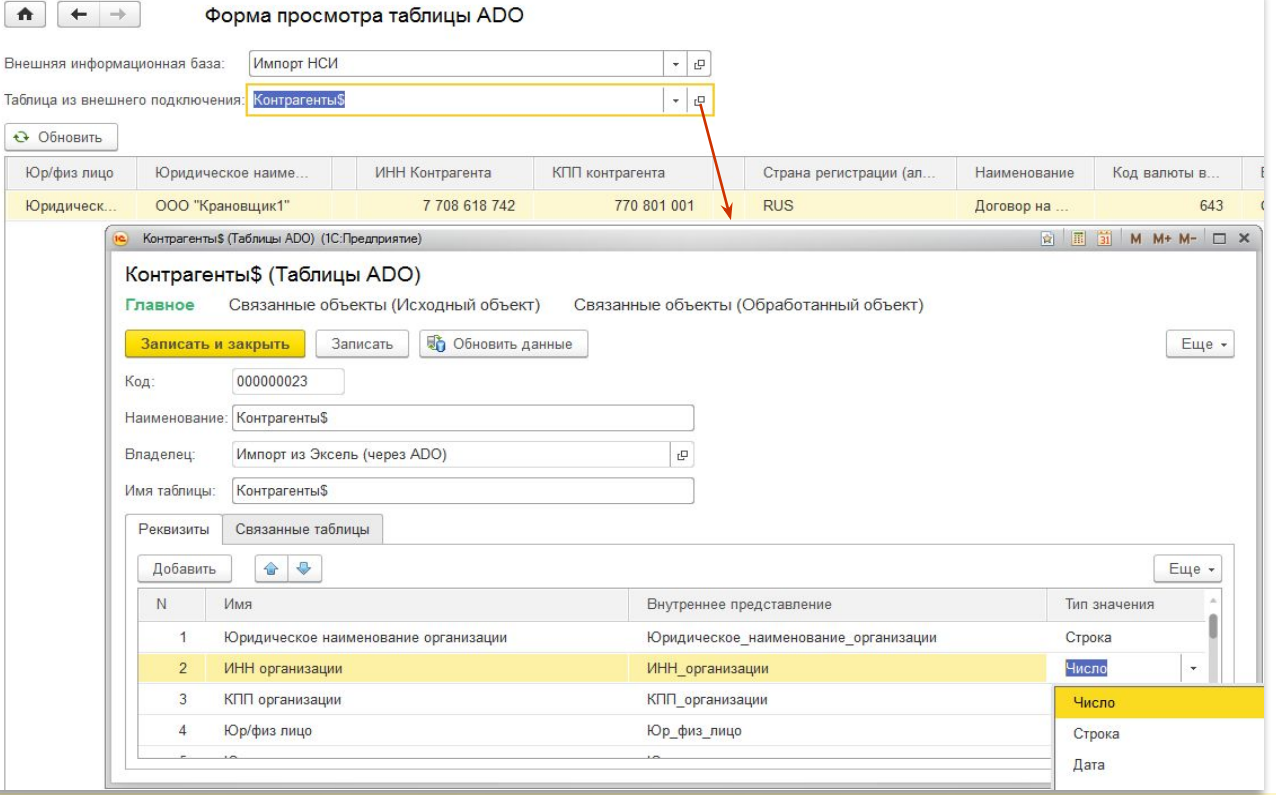

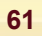

#### **Настройка сопоставления колонок и реквизитов объекта обмена**

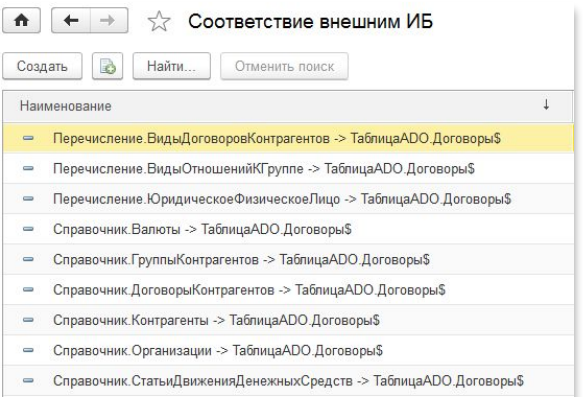

- Справочник. Страны Мира -> Таблица АДО. Договоры \$

Сопоставляются колонки файла Эксель с реквизитами соответствующего справочника

На каждый объект создаются отдельные правила

Владельца можно искать по реквизитам в справочнике владельце. Например, для справочника договоры нужно задать владельца – контрагента. Поиск по ИНН и КПП. Тащим колонку ИНН контрагента на поле владелец. Открывается справочник контрагенты, совмещаем колонку с полем ИНН и КПП.

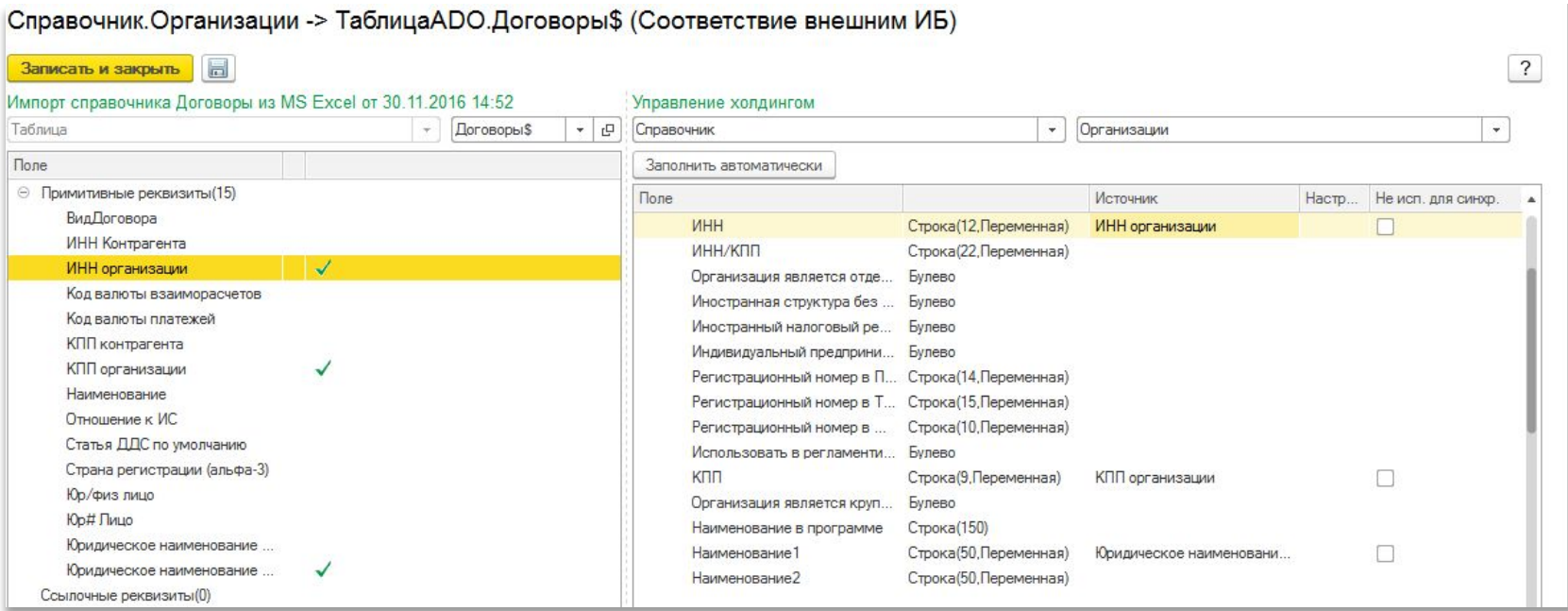

#### **Настройка правил поиска, обновления и создания элементов при импорте из ФСД**

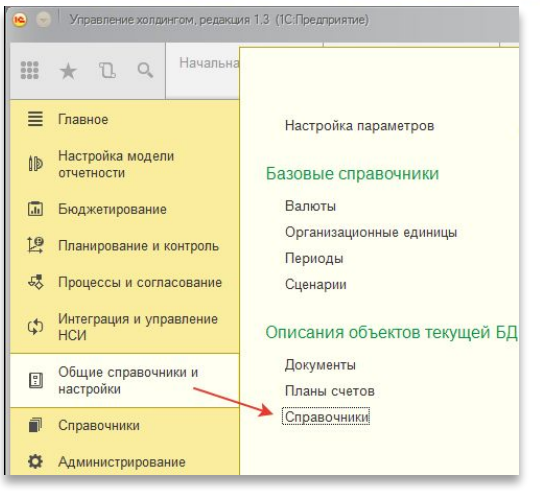

Правила импорта задаются в «Справочники текущей ИБ»

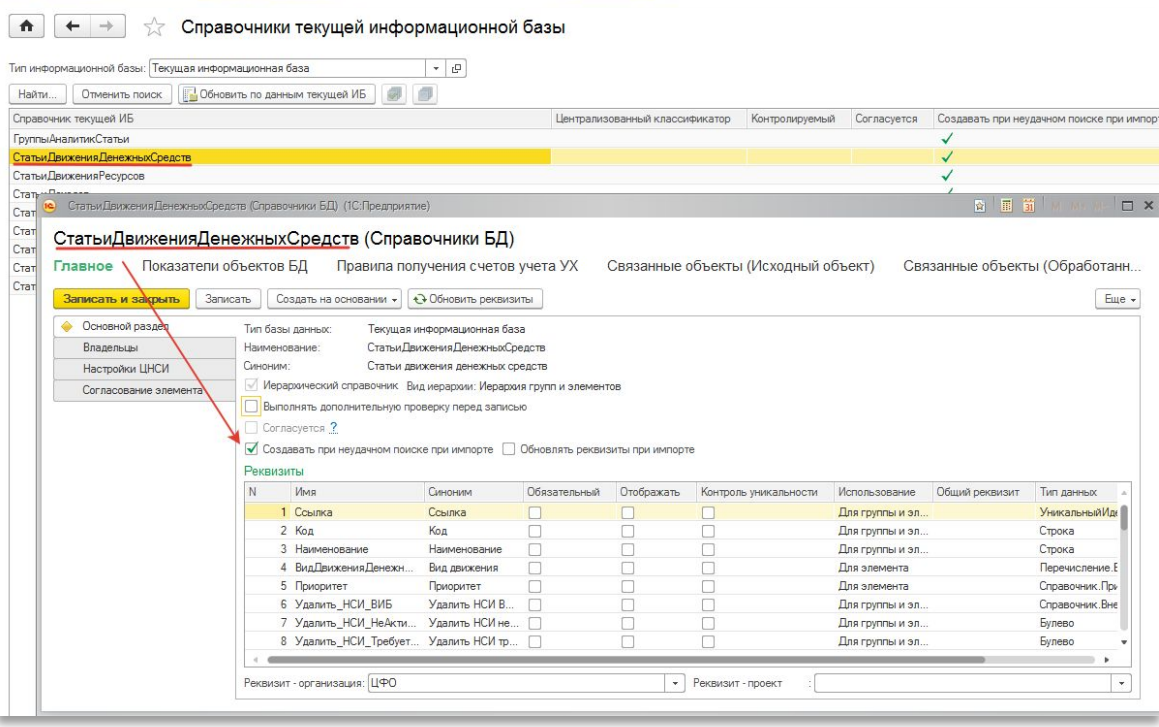

ги по ремонту автомашин (Виды аналитик (корпоративные)) (1С:Предприятие)

#### **ВАЖНОЕ ИСКЛЮЧЕНИЕ**

- •При использовании аналитик (созданных в программе) с типом «Субконто Управления Холдингом» правила импорта определяются в форме элемента планов видов характеристик
	- «Виды аналитик (Корпоративные)»

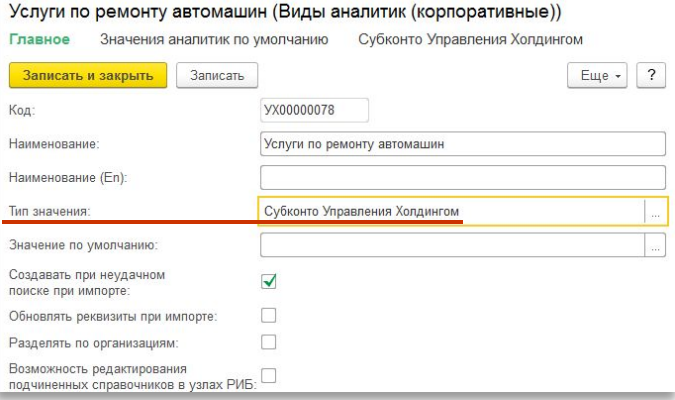

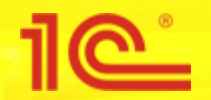

# **Импорт конкретных данных из правил соответствия**

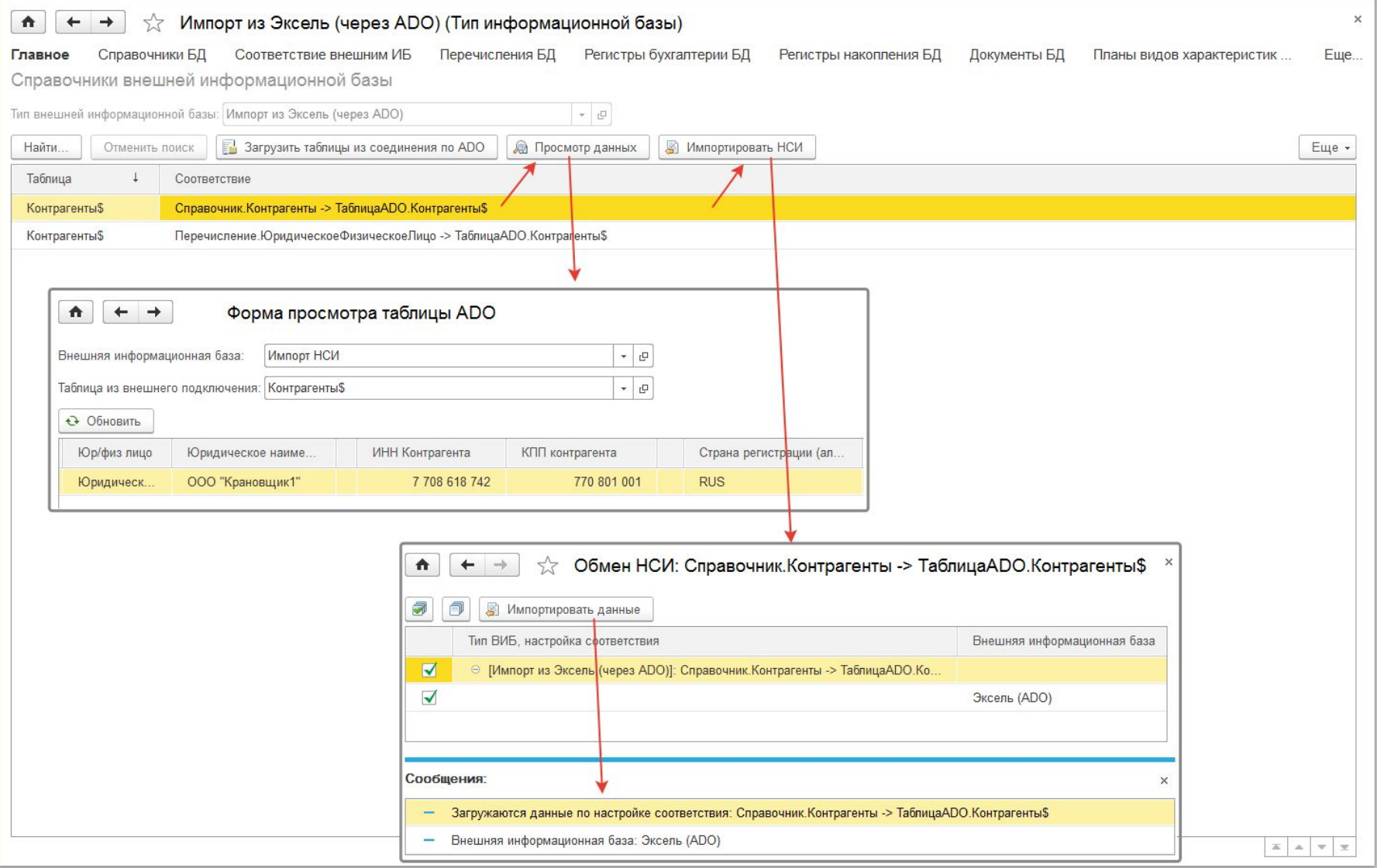

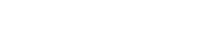

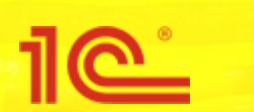

## **Импорт данных обработкой «Обмен НСИ»**

#### Управление холдингом, редакция 1.3 (1С:Предприятие)

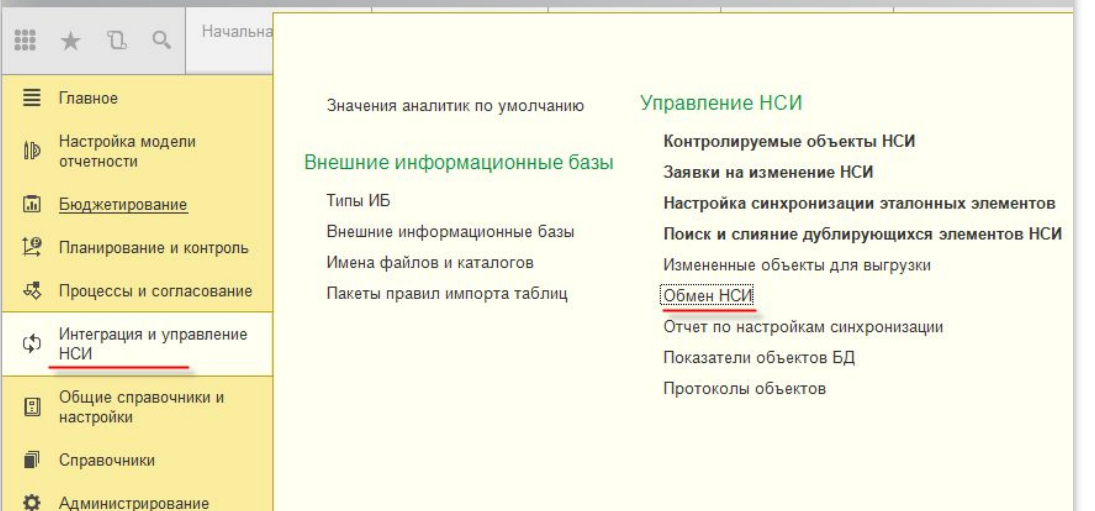

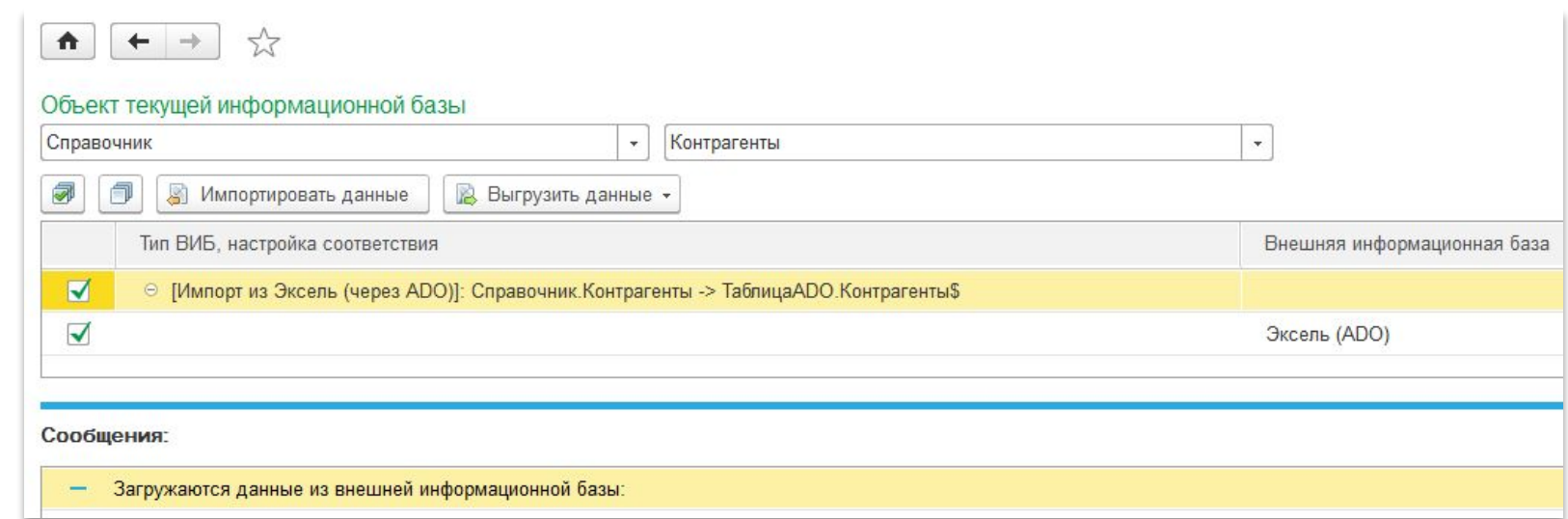